# CC880/LP880, SC8016

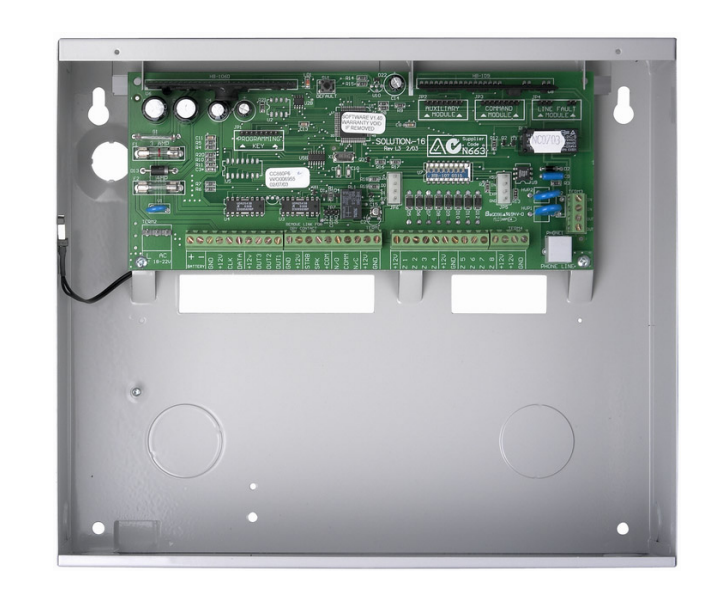

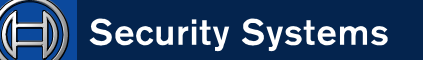

EN Quick Reference Guide Solution-16, Solution-16 Safecom

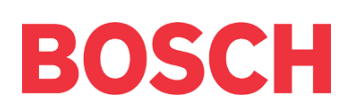

## Copyright Notice

Unless otherwise indicated, this publication is the copyright of Bosch Security Systems Pty Ltd ("Bosch"). All rights are reserved.

You may download a single copy of this publication. By downloading the publication you agree that you will: (i) only use the publication for your own reference; (ii) not commercially exploit or charge any person for the use of the publication; and (iii) not modify the publication in any way without the prior written permission of Bosch.

Except as specified above or where authorised by the Copyright Act 1968 (Cth), no part of this publication may be reproduced, transmitted, modified or stored, in any form or by any means, without the prior written permission of Bosch.

## Notice of Liability

This material is designed for use by tradespeople with expertise in the installation of this product. Persons without appropriate expertise should seek assistance before attempting installation.

While care has been taken in the preparation of this material, Bosch Security Systems Pty Ltd and its representatives will not be responsible to any person or entity for any loss or damage directly or indirectly caused by information in, or any omission from, this material.

Bosch Security Systems Pty Ltd reserves the right to make changes to features and specifications of its products at any time without prior notification.

## **Contents**

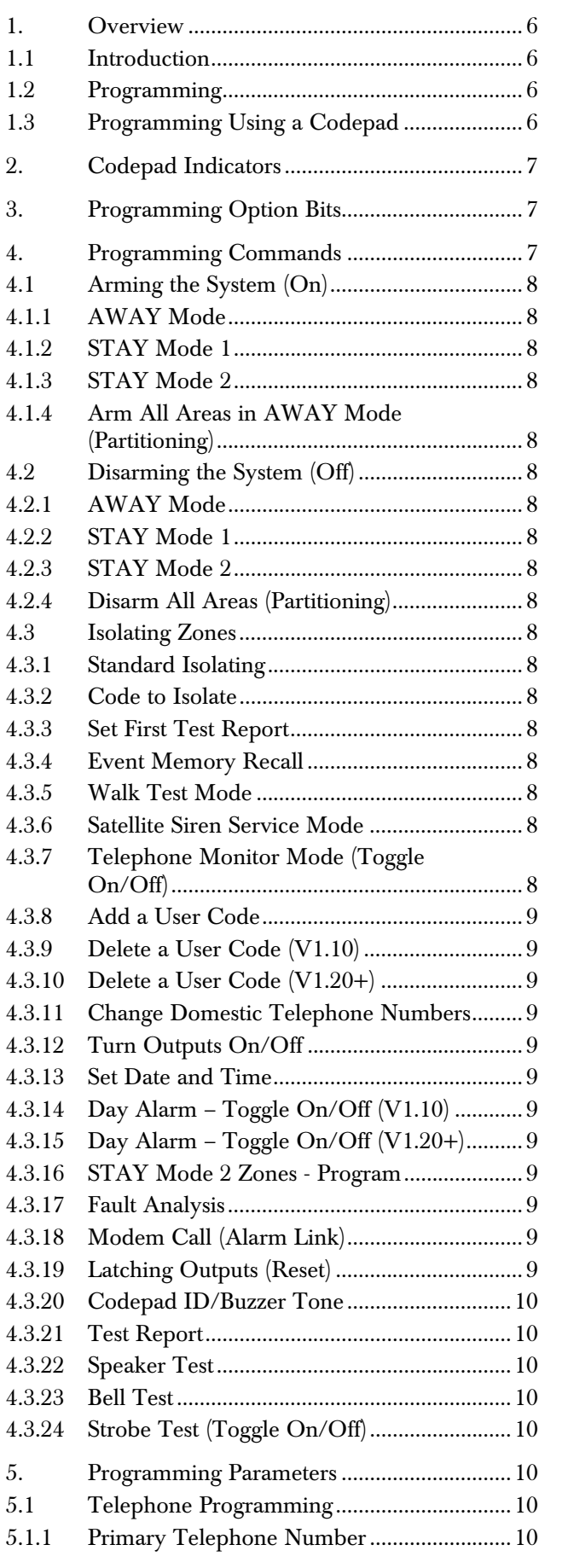

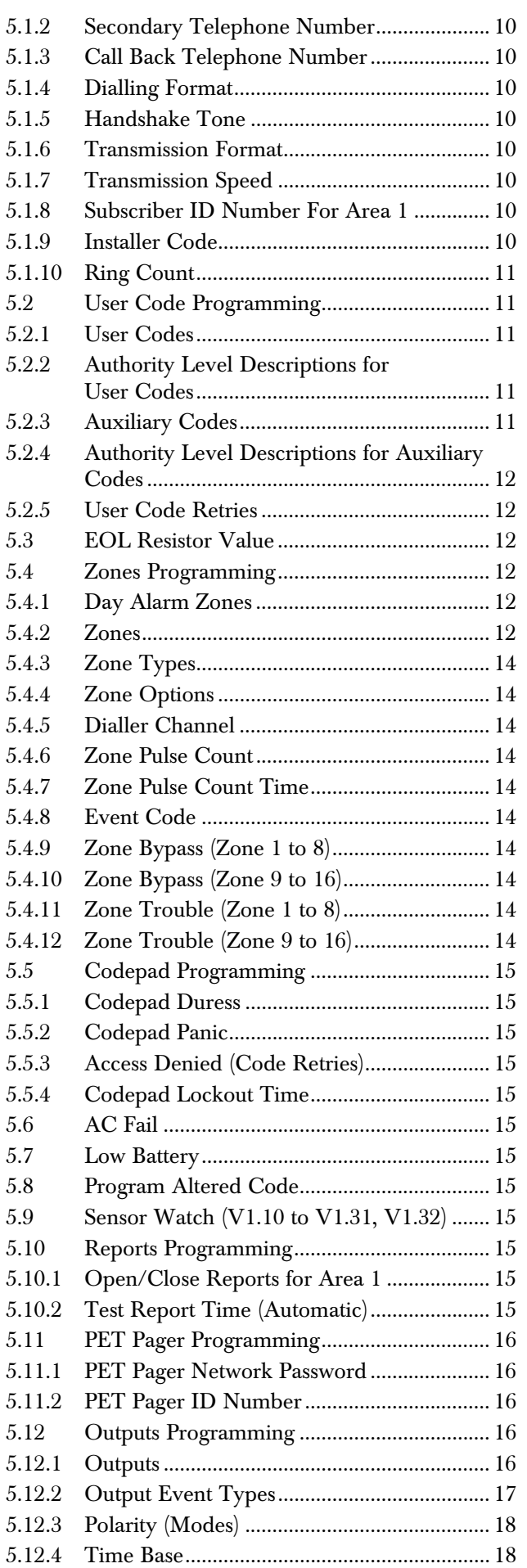

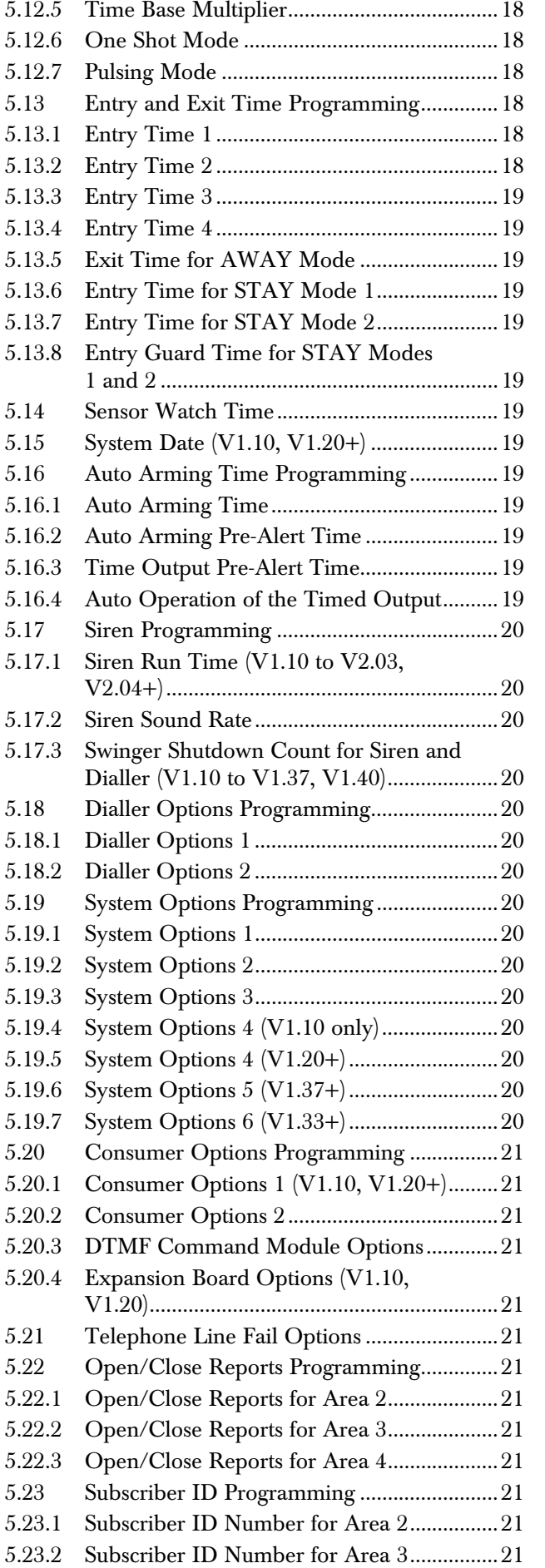

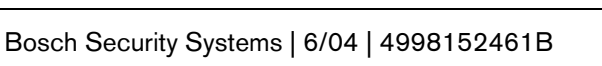

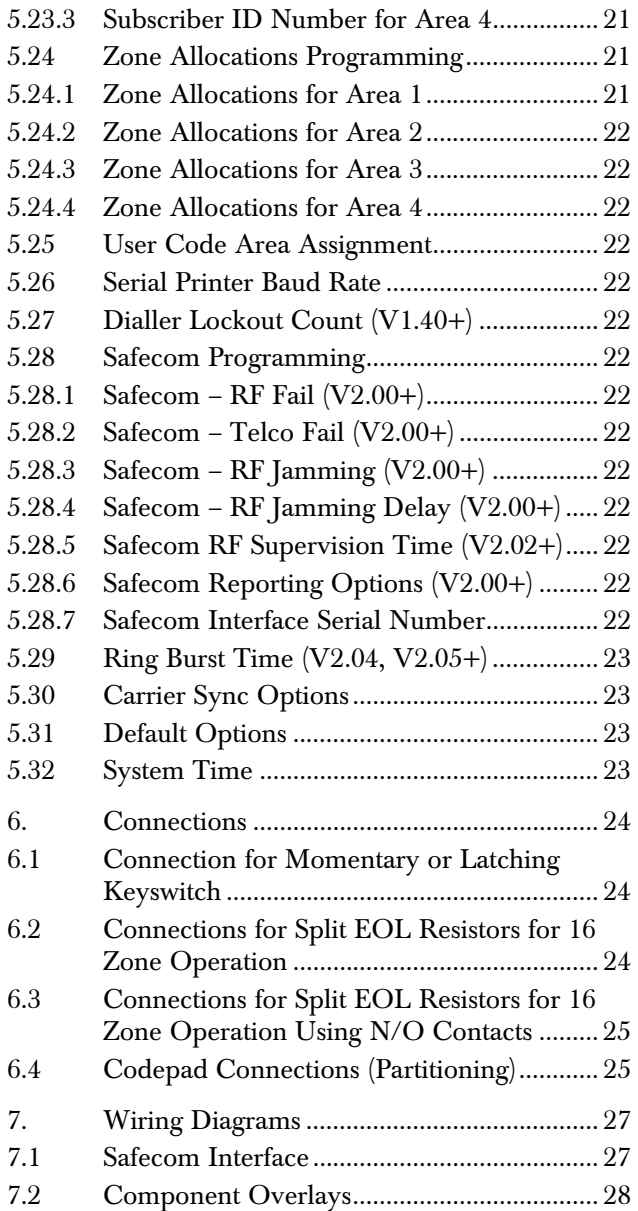

### Figures

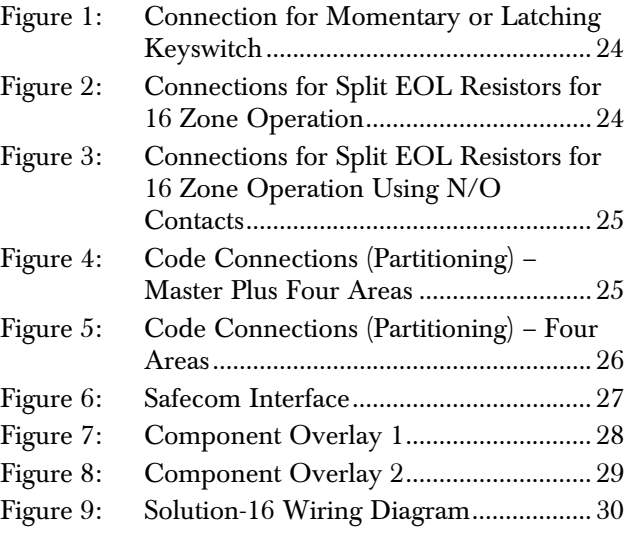

### Tables

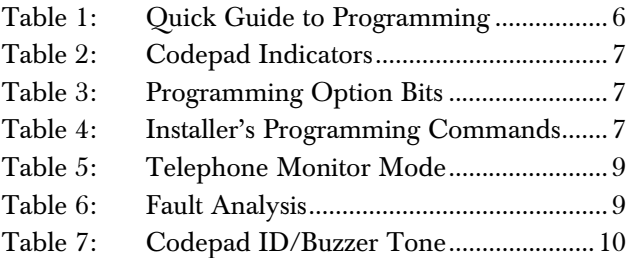

## 1. Overview

## 1.1 Introduction

Thank you for choosing the Solution Ultima 880 Model CC488 control panel for your installation. You will find this system extremely flexible, reliable, and easy to use. The quick reference guide supplied with the system provides users with enough basic information to wire, configure, and program the system. Due to the systems many programmable features and options, obtain the complete *Installation Manual* that provides detailed information on system options, functions, and programming methods.

## 1.2 Programming

The programming options of the system are stored in a non-volatile EPROM. This memory holds all information during a total power loss and can be changed as many times as required.

The entire programming sequence consists of entering a location number and changing the data as required.

Use the following methods to program the system:

- Codepad
- Hand Held Programmer
- Alarm Link Software

### 1.3 Programming Using a Codepad

The system must be disarmed (with no active alarm) to program the system. If there is an active alarm or the system is armed, enter the code for User 1 (Default =  $2580$ ) followed by the [#] key. User Code 1 is the Master Code factory default.

To enter installer's programming mode, enter the installer code (Default = 1234) followed by the  $[\#]$ key. Two beeps sound and both the STAY and AWAY indicators flash simultaneously to indicate that you entered programming mode. The codepad indicators display the current data programmed in LOCATION 000 (first location of the Primary Telephone Number).

To move to another programming location, enter the location number followed by the [#] key. The data in the new location is displayed using the codepad indicators. (For example, if you entered [3 4 #], the system jumps to LOCATION 034, the beginning of the Subscriber ID Number for Receiver 1.)

To move to the next location, press the [#] key. This steps you to the next location. The data in the next location is displayed using the codepad indicators. (For example, if you are currently positioned at LOCATION 034, pressing the [#] key takes you to LOCATION 035.)

To step back one location, press the [\*] key. (For example, if you are currently positioned at LOCATION 35, pressing the [\*] key takes you back to LOCATION 34.)

To change data in the current location, enter the new value (0 to 15) followed by the [\*] key. This stores the new data into the location. (For example, if you enter the value [1 4 \*], both the Zone 4 indicator and the MAINS indicator display to represent the new data value.)

To move to the next location, press the [#] key. The data in the next location displays.

To exit Installer's Programming Mode, enter [9 6 0 #]. Two beeps sound and the STAY and AWAY indicators no longer display. The system returns to the disarmed state and is ready for use.

*Table 1* displays a quick guide to programming:

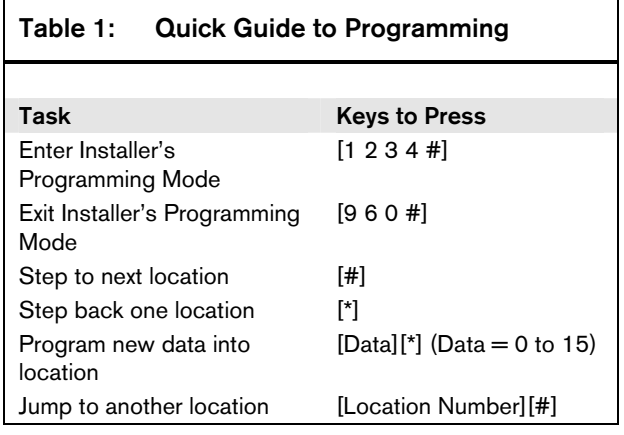

## 2. Codepad Indicators

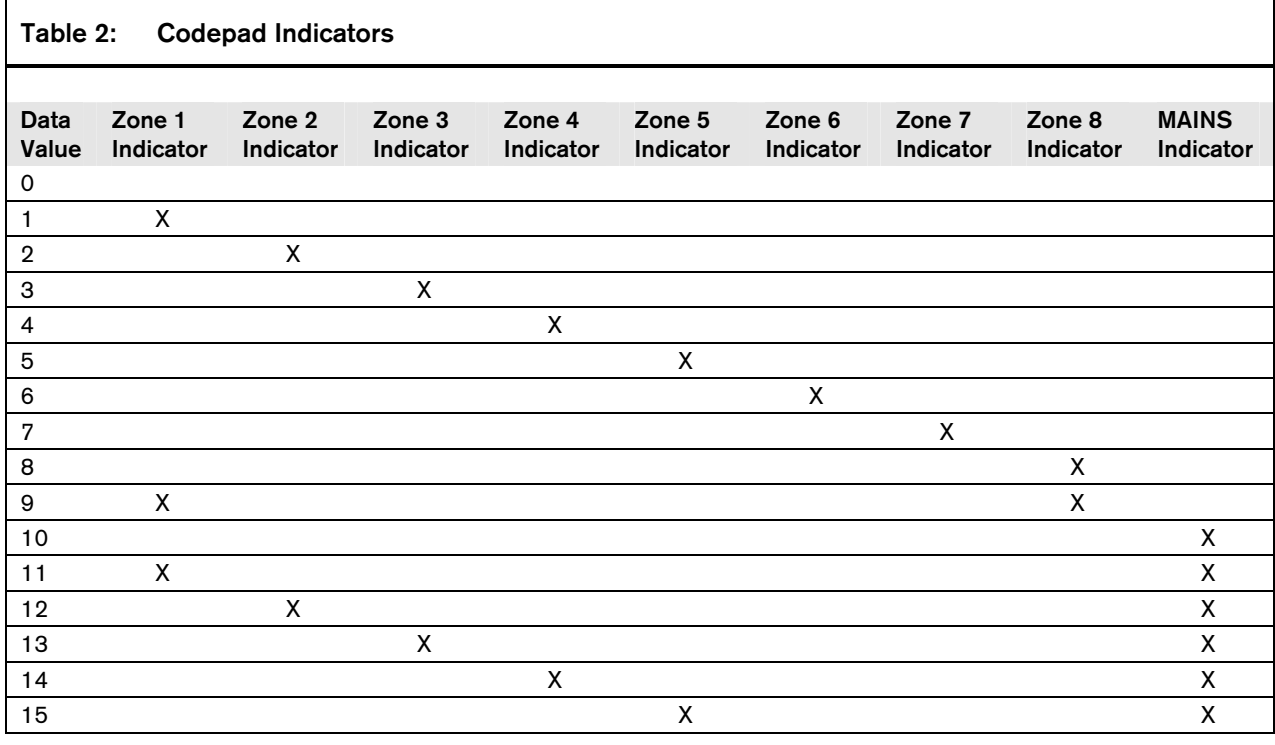

## 3. Programming Option Bits

Use option bits to program any combination of the four different options in one location by adding the options together. Programming a zero disables all four options.

### Example

Г

If you only want options 1, 2, and 4, at LOCATION 177, add the numbers together. The total is the number to program:  $1 + 2 + 4 = 7$ .

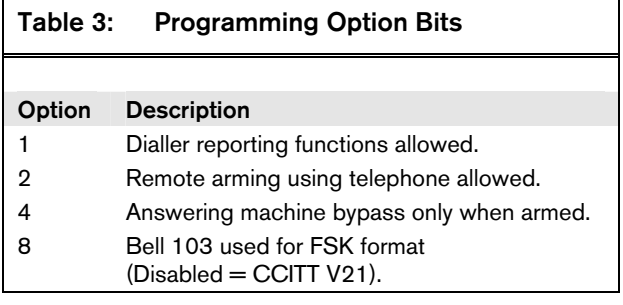

## 4. Programming Commands

Installer programming commands, displayed in *Table 4,* can only be used when you enter Installer's Programming Mode. Enter the command followed by the [#] key.

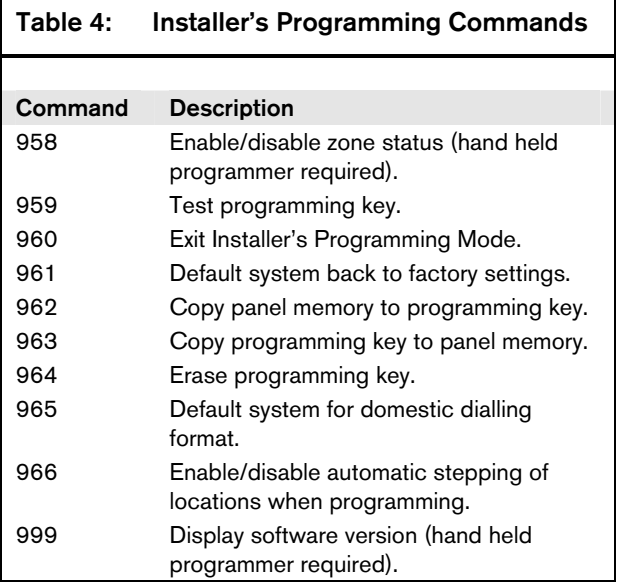

### 4.1 Arming the System (On)

### 4.1.1 AWAY Mode

Press and hold the [#] key until two beeps are heard. Or

Enter your code followed by the [#] key (for example, [2 5 8 0 #]).

### 4.1.2 STAY Mode 1

Press and hold the [\*] key until two beeps are heard. Or

Enter your code followed by the [\*] key (for example,  $[2 5 8 0 *]$ .

### 4.1.3 STAY Mode 2

Press and hold the [0] key until two beeps are heard.

### 4.1.4 Arm All Areas in AWAY Mode (Partitioning)

Enter your code followed by  $[0]$  and then the  $[#]$  key (for example,  $[2 5 8 0 *]$ ).

Use this code to arm all areas that the code is assigned simultaneously to in AWAY Mode without arming each area individually.

### 4.2 Disarming the System (Off)

### 4.2.1 AWAY Mode

Enter your code followed by the [#] key (for example, [2 5 8 0 #]).

### 4.2.2 STAY Mode 1

Press and hold the [\*] key until two beeps are heard (only if no alarm).

### Or

Enter your code followed by the [#] key (for example, [2 5 8 0 #]).

### 4.2.3 STAY Mode 2

Press the [0] key until two beeps are heard (only if no alarm).

Or

Enter your code followed by the [#] key (for example, [2 5 8 0 #]).

### 4.2.4 Disarm All Areas (Partitioning)

Enter your code followed by [0] and then the [#] key (for example,  $[2 5 8 0 *]$ ).

Use this code to disarm all areas that the code is assigned simultaneously without disarming each area individually.

### 4.3 Isolating Zones

### 4.3.1 Standard Isolating

- 1. Press the [\*] key twice.
- 2. Enter the zone number you want isolated followed by the [\*] key. Repeat Step 2 if more than one zone must be isolated.
- 3. Press the [#] key to exit when finished.

### 4.3.2 Code to Isolate

- 1. Press the [\*] key once.
- 2. Enter your user code.
- 3. Enter the zone number you want isolated followed by the [\*] key. Repeat Step 2 if more than one zone must be isolated.
- 4. Press the [#] key to exit when finished.

### 4.3.3 Set First Test Report

- 1. Enter the four character Installer Code followed by [2] and the [#] key (for example,  $[1 2 3 4 2 #]$ .
- 2. Enter the number of days (0 to 99) to wait until the first test report followed by the [#] key.

### 4.3.4 Event Memory Recall

Enter the four character Installer Code or Master Code followed by [3] and the [#] key (for example,  $[1 2 3 4 8 4$ ]).

The last 40 events (non-partitioned) or last ten events (partitioned) are displayed in reverse order (for example, most recent to least recent).

### 4.3.5 Walk Test Mode

- 1. Enter the four character Installer Code or Master Code followed by [4] and the [#] key (for example, [1 2 3 4 4 #]).
- 2. Test each zone as required.
- 3. Press the [#] key to exit.

### 4.3.6 Satellite Siren Service Mode

Enter the Installer Code followed by [5] and the [#] key (for example, [1 2 3 4 5 #]).

### 4.3.7 Telephone Monitor Mode (Toggle On/Off)

- 1. Enter the four character Installer Code followed by [7] and the [#] key (for example,  $[1 2 3 4 7 #]$ .
- 2. Press and hold the [9] key until two beeps sound to send a Test Report.
- 3. When complete, repeat Step 1 to turn the Telephone Monitor Mode off.

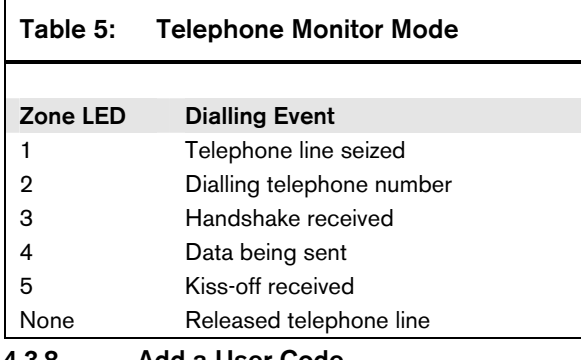

#### 4.3.8 Add a User Code

- 1. Enter the four character Master Code followed by [1] and the [#] key (for example,  $[2 5 8 0 1 4$ .
- 2. Enter the user number you want to add/change followed by the [#] key.
- 3. Enter the new code followed by the [#] key.

### 4.3.9 Delete a User Code (V1.10)

- 1. Enter the four character Master Code followed by [1] and the [#] key (for example,  $[2 5 8 0 1 4$ .
- 2. Enter the user number you want to delete followed by the [#] key.
- 3. Press the [#] key to delete the user code.

### 4.3.10 Delete a User Code (V1.20+)

- 1. Enter the four character Master Code followed by [1] and the [#] key (for example,  $[2 5 8 0 1 4$ .
- 2. Enter the user number you want to delete followed by the [#] key.
- 3. Press the [\*] key to delete the user code.

### 4.3.11 Change Domestic Telephone Numbers

- 1. Enter the four character Master Code followed by [2] and the [#] key (for example,  $[2 5 8 0 2 #]$ .
- 2. Enter the digits for the telephone number.
- 3. If more than one telephone number, press the [\*] key and repeat Step 2, or press the  $[\frac{1}{r}]$  key to exit.

### 4.3.12 Turn Outputs On/Off

- 1. Enter the four character Master Code followed by [5] and the [#] key (for example,  $[2 5 8 0 5 #]$ .
- 2. Enter the output number  $(1 \text{ to } 5)$  that you want to toggle on or off.
- 3. Press the  $[\#]$  key to toggle on or the  $[\ast]$  key to toggle off.
- 4. Press the [#] key to exit.

### 4.3.13 Set Date and Time

- 1. Enter the four character Master Code followed by [6] and the [#] key (for example,  $[2 5 8 0 6 #]$ .
- 2. Enter the day (DD), month (MM), and year (YY) followed by the hour (HH) and minute (MM).
- 3. Press the [#] key to exit.

### 4.3.14 Day Alarm – Toggle On/Off (V1.10)

Enter the four character Master Code followed by [7] and the  $[$ # $]$  key (for example,  $[2 5 8 0 7$ # $]$ ).

### 4.3.15 Day Alarm – Toggle On/Off (V1.20+)

Press and hold the [4] key until two beeps are heard.

### 4.3.16 STAY Mode 2 Zones - Program

- 1. Enter the four character Master Code followed by [8] and the [#] key (for example,  $[2 5 8 0 8 #]$ .
- 2. Enter the zone number you want the system to automatically isolate followed by the [\*] key. Repeat if more than one zone must be automatically isolated when armed in STAY Mode 2.
- 3. Press the [#] key to exit.

### 4.3.17 Fault Analysis

- 1. Press and hold the [5] key until two beeps are heard.
- 2. Zone indicators display fault conditions (see *Table 6*).
- 3. Press [#] key to exit.

### Table 6: Fault Analysis

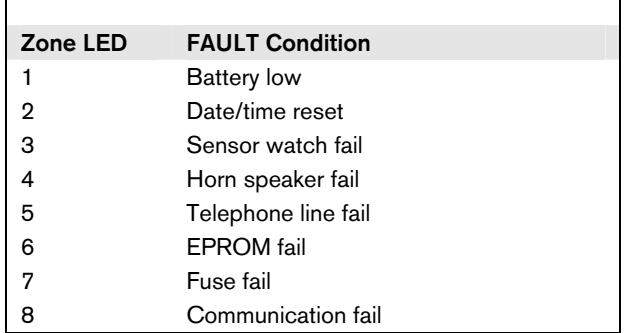

### 4.3.18 Modem Call (Alarm Link)

Press and hold the [6] key until two beeps sound.

### 4.3.19 Latching Outputs (Reset)

Press and hold the [7] key until two beeps sound.

### 4.3.20 Codepad ID/Buzzer Tone

- 1. Press and hold the [8] key until the desired buzzer tone is reached. If the system is partitioned, the codepad displays a number to identify which area the codepad belongs to (see *Table 7*).
- 2. Press the [#] key to exit.

#### Table 7: Codepad ID/Buzzer Tone

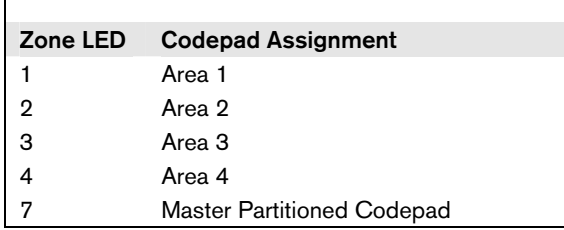

#### 4.3.21 Test Report

Press and hold the [9] key until two beeps sound.

#### 4.3.22 Speaker Test

Press and hold the [1] key until two beeps sound. The speaker sounds for two seconds.

#### 4.3.23 Bell Test

Press and hold the [2] key until two beeps sound. The piezo sounds for 2 seconds.

#### 4.3.24 Strobe Test (Toggle On/Off)

Press and hold the [3] key until three beeps sound to turn the strobe on.

Or

Press and hold the [3] key until two beeps sound to turn the strobe off.

## 5. Programming Parameters

Shaded rows indicate default values.

### 5.1 Telephone Programming

5.1.1 Primary Telephone Number

```
Location 000 to 015 
Default 0
0 = 10 and telephone termination = 0Anywhere else 0 = 0
```
### 5.1.2 Secondary Telephone Number

Location 016 to 031

Default 0  $0 = 10$  and telephone termination  $= 0$ Anywhere else  $0 = 0$ 

### 5.1.3 Call Back Telephone Number

Location 032 to 047

#### Default 0

 $0 = 10$  and telephone termination  $= 0$ 

Anywhere else  $0 = 0$ 

### 5.1.4 Dialling Format

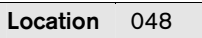

- 1 Australian DTMF
- 2 Australian decadic
- 3 Alternate DTMF and decadic (Aust)
- 4 International DTMF
- 5 Reversed decadic
- 6 Alternate DTMF and reversed decadic

### 5.1.5 Handshake Tone

Location 049

- 1 HI-LO handshake (contact ID)
- 2 1400 Hz (Ademco TX @ 1900 Hz)
- 3 2300 Hz (Sescoa TX @ 1800 Hz)
- 4 No handshake
- 5 Pager

### 5.1.6 Transmission Format

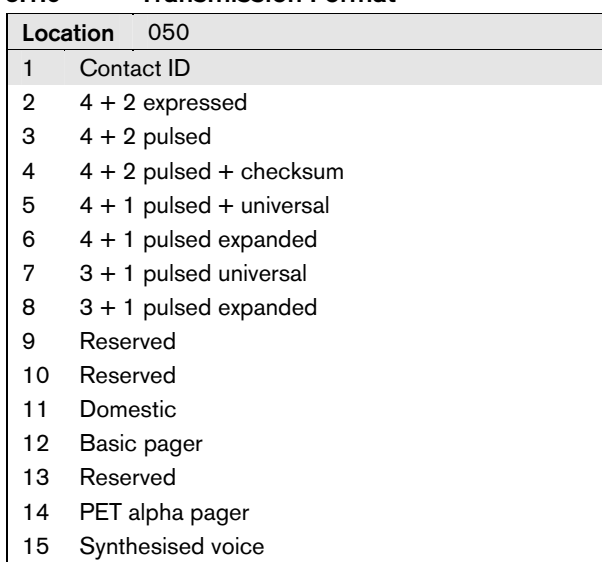

#### 5.1.7 Transmission Speed

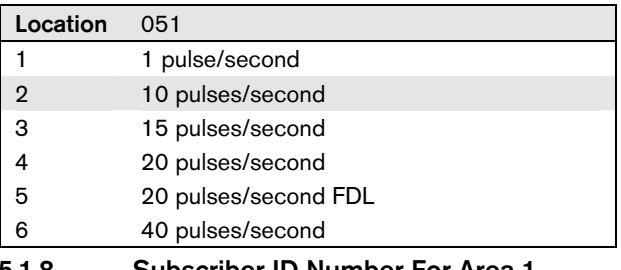

- 5.1.8 Subscriber ID Number For Area 1
- Location 052 to 055 Default 0

### 5.1.9 Installer Code

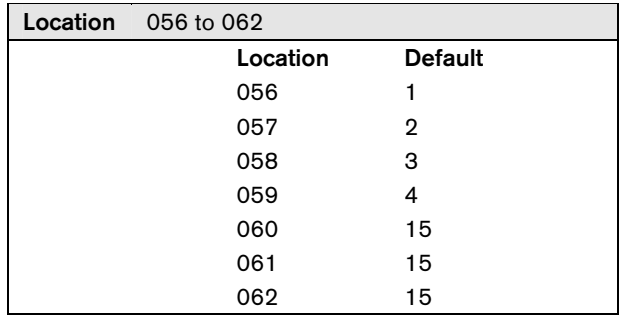

### 5.1.10 Ring Count

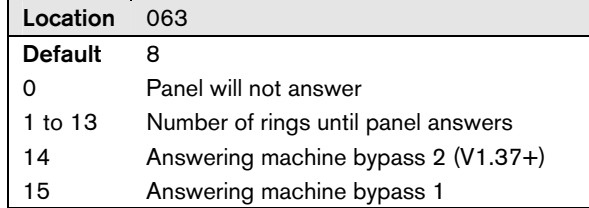

### 5.2 User Code Programming

### 5.2.1 User Codes

#### Location 064 to 319

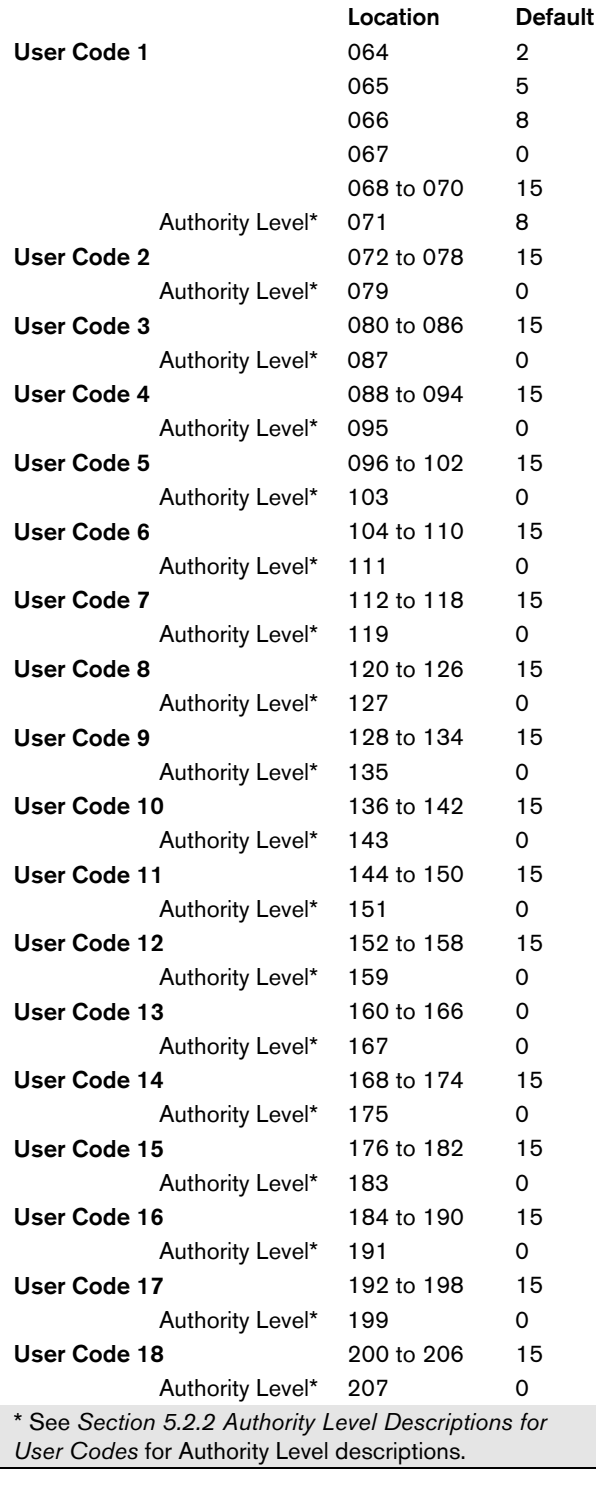

### 5.2.1 User Codes (continued)

### Location 064 to 319

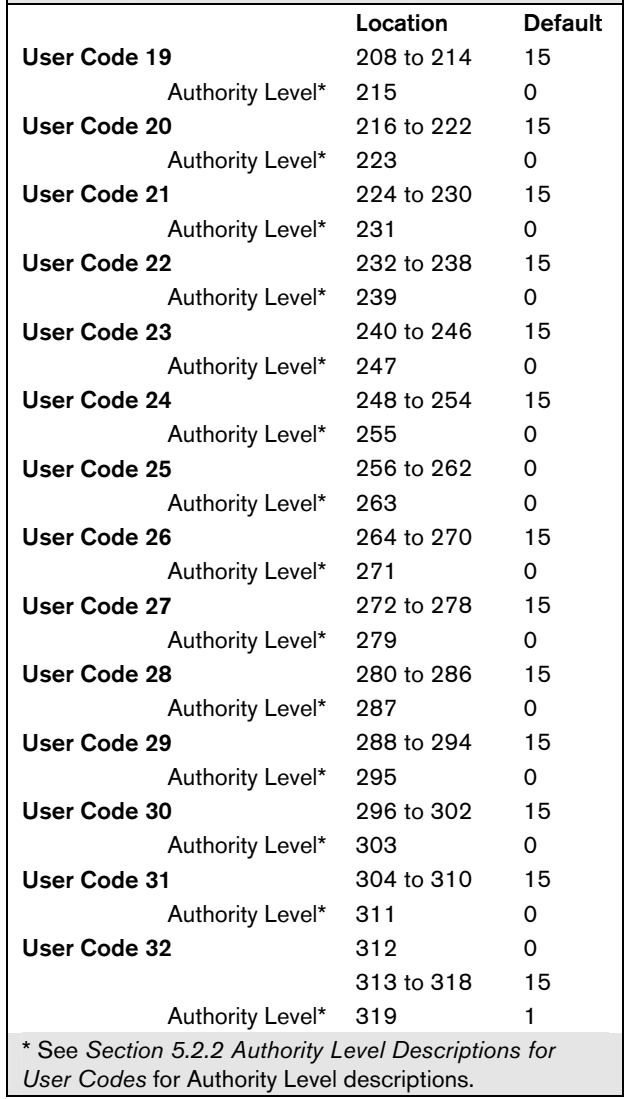

### 5.2.2 Authority Level Descriptions for User Codes

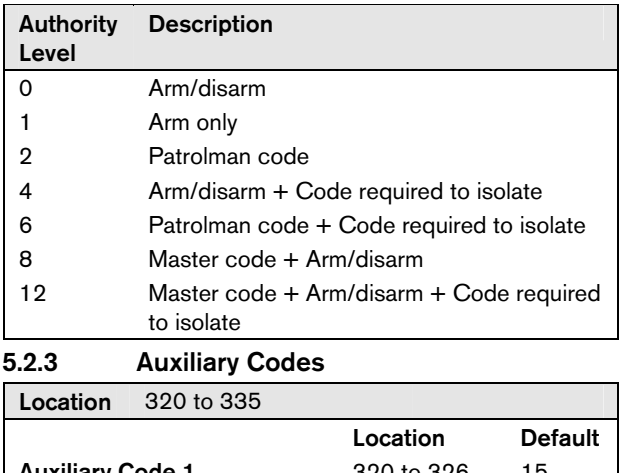

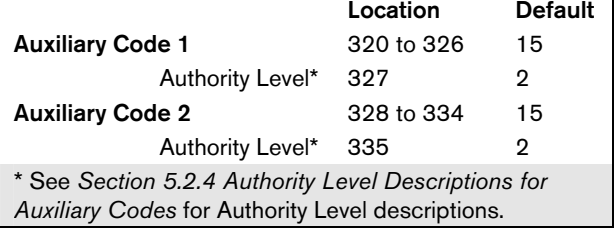

#### 5.2.4 Authority Level Descriptions for Auxiliary Codes

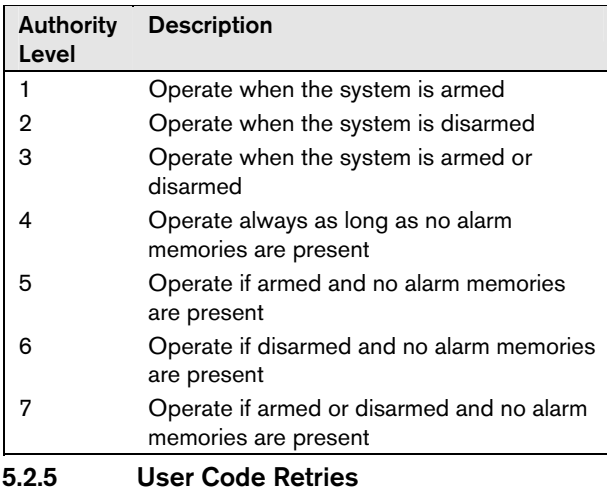

Location 338 Default 6

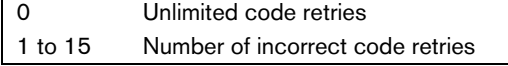

### 5.3 EOL Resistor Value

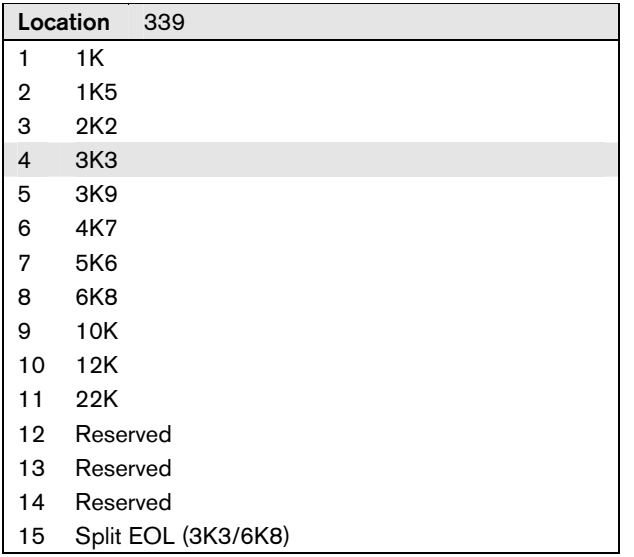

### 5.4 Zones Programming

5.4.1 Day Alarm Zones

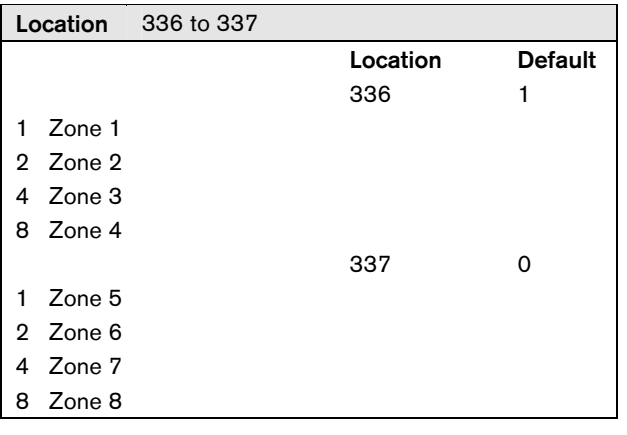

### 5.4.2 Zones

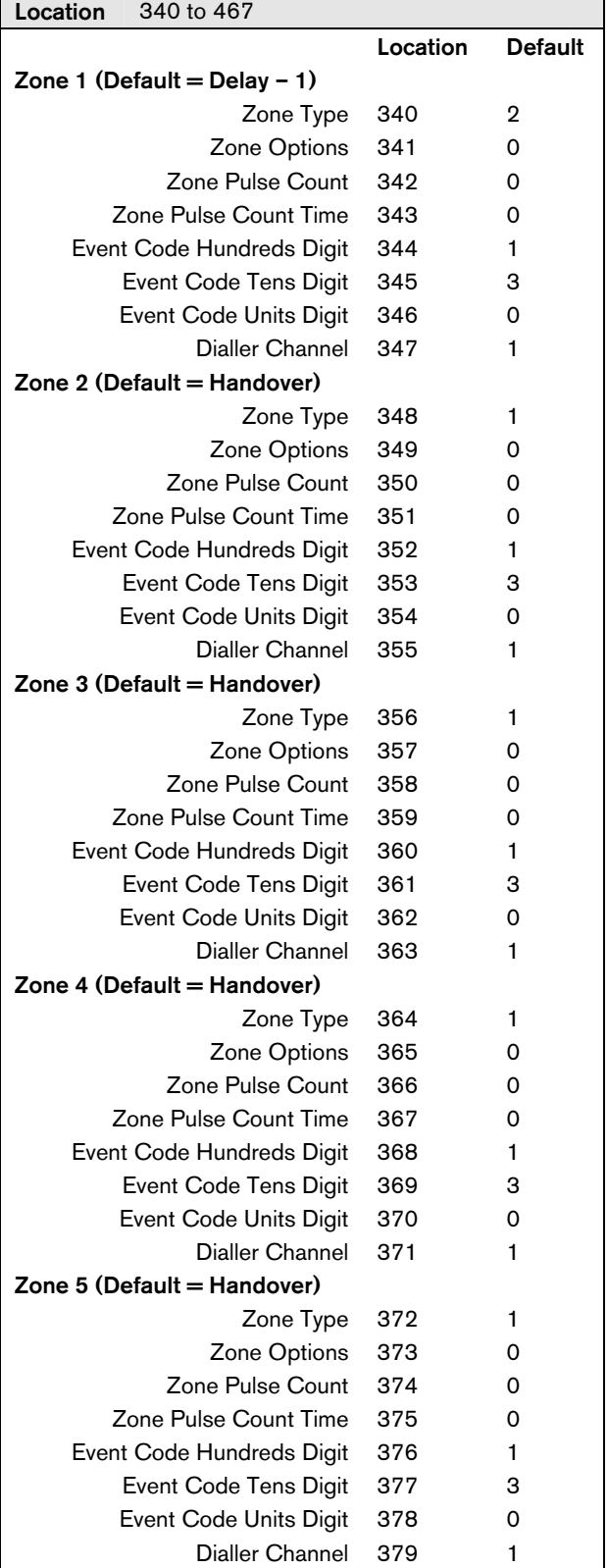

### 5.4.2 Zones (continued)

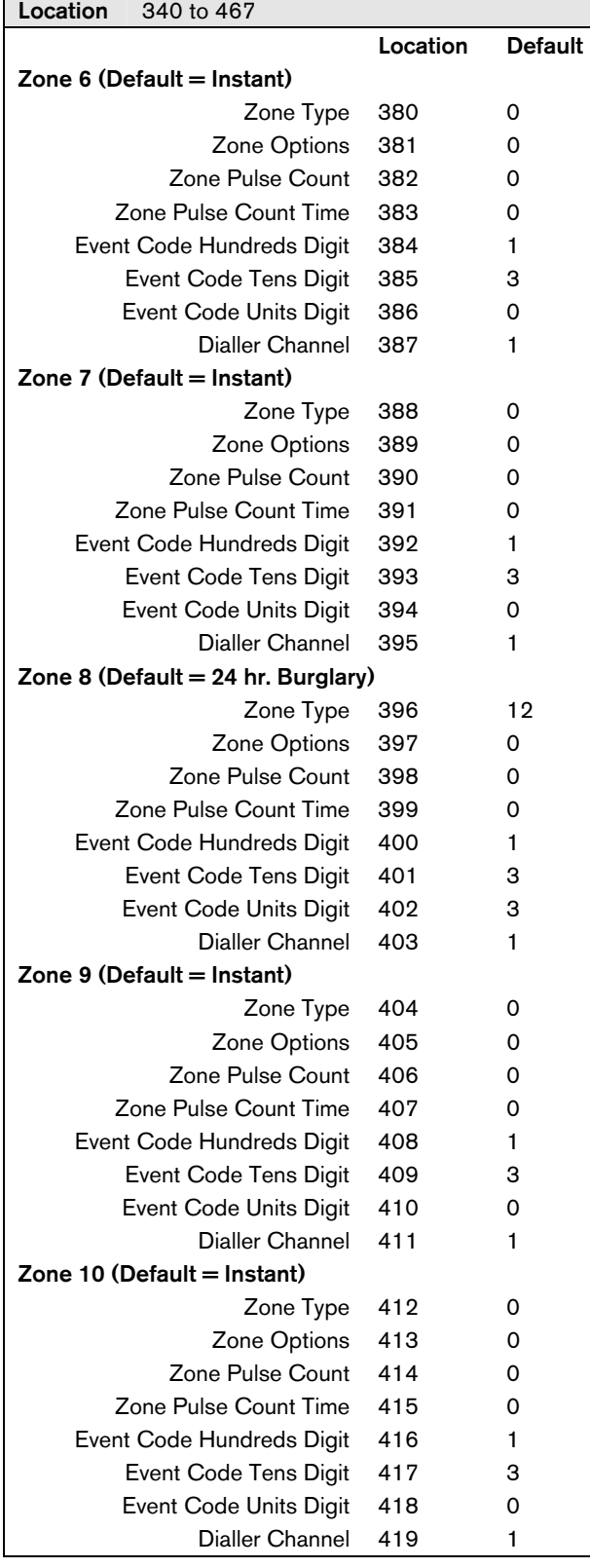

#### 5.4.2 Zones (continued)

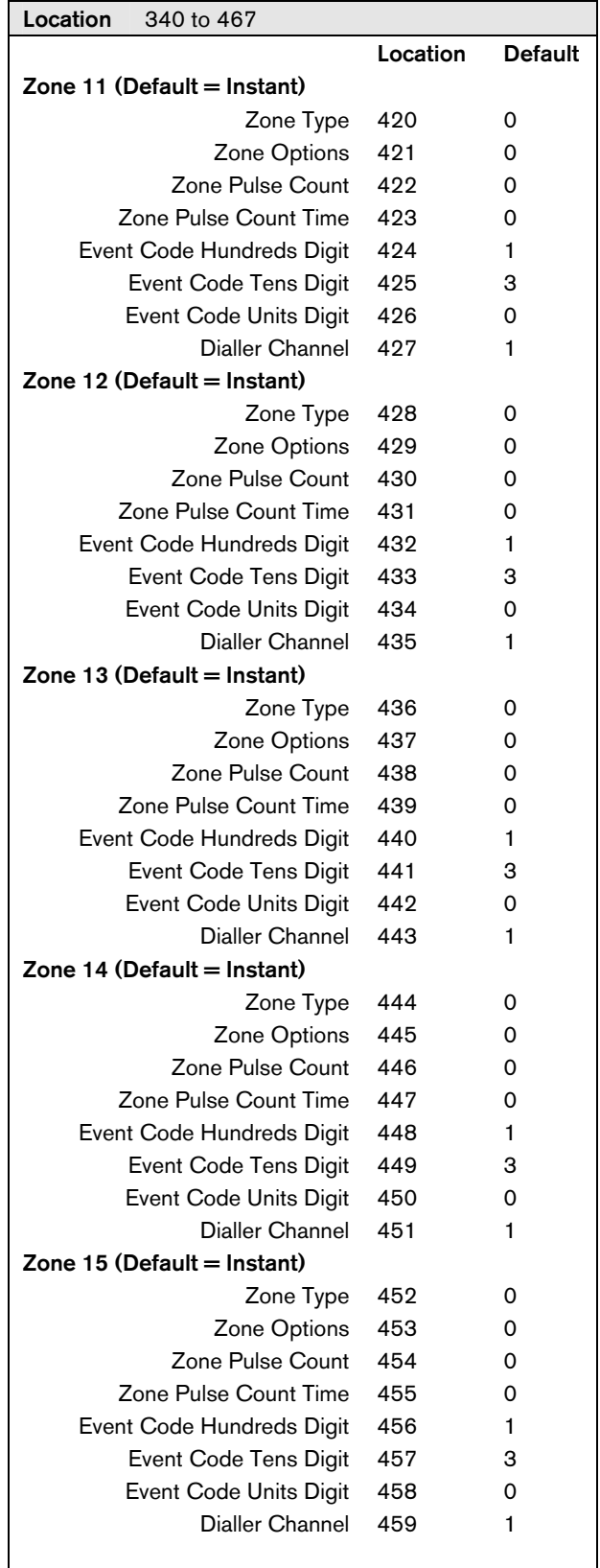

### 5.4.2 Zones (continued)

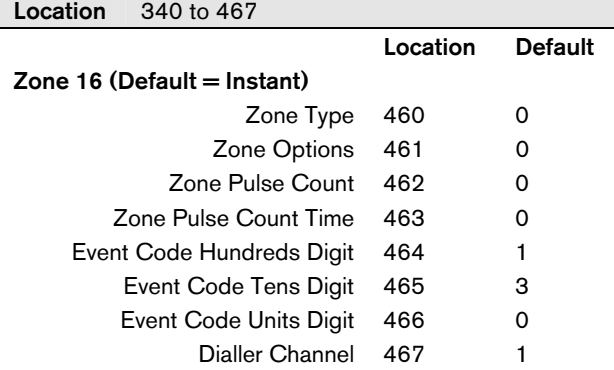

### 5.4.3 Zone Types

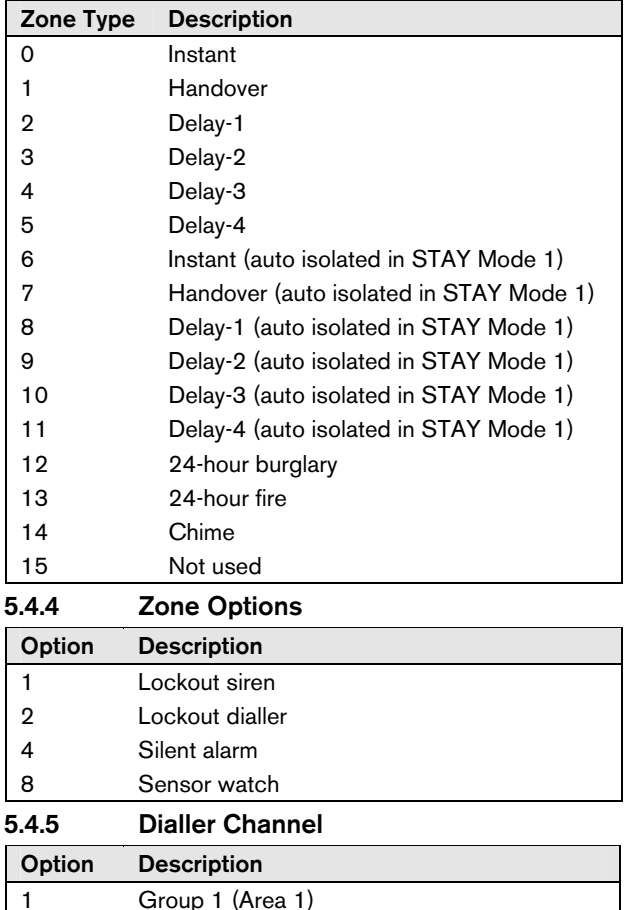

### 1 Group 1 (Area 1) 2 Group 2 (Area 2) 3 Group 3 (Area 3) 4 Group 4 (Area 4)

#### 5.4.6 Zone Pulse Count

Use to program the number of pulses (0 to 15) needed to register within the pulse count time to activate an alarm.

#### 5.4.7 Zone Pulse Count Time

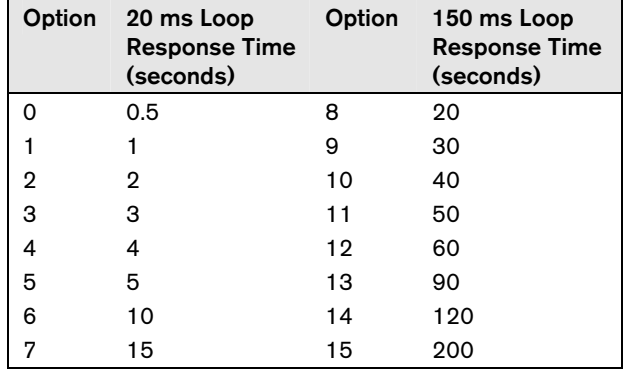

#### 5.4.8 Event Code

The three-digit event code describes the zone function when reporting in Contact ID format (for example, entry/exit, tamper, perimeter, and so on). Refer to the *Installation Manual* for a full list of available Contact ID codes. When the system reports in a format other than Contact ID, the event code is programmed as follows:

- Hundreds Digit = Alarm Restore Report  $(0 =$ Alarm Restore Disabled)
- Tens Digit = Alarm Report
- Units  $Digit = Channel Code (0 = Disabeled)$

#### 5.4.9 Zone Bypass (Zone 1 to 8)

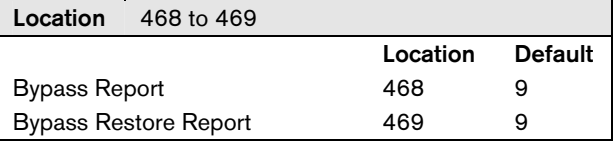

#### 5.4.10 Zone Bypass (Zone 9 to 16)

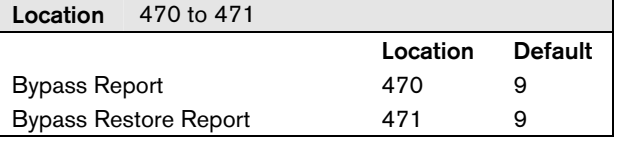

### 5.4.11 Zone Trouble (Zone 1 to 8)

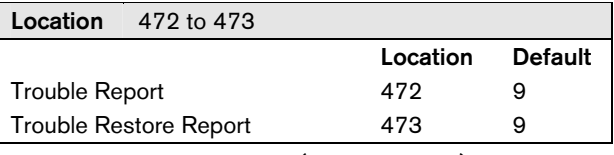

#### 5.4.12 Zone Trouble (Zone 9 to 16)

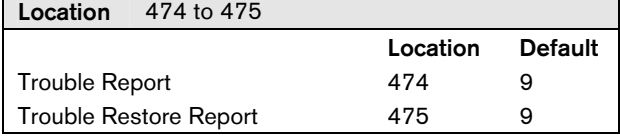

### 5.5 Codepad Programming

#### 5.5.1 Codepad Duress

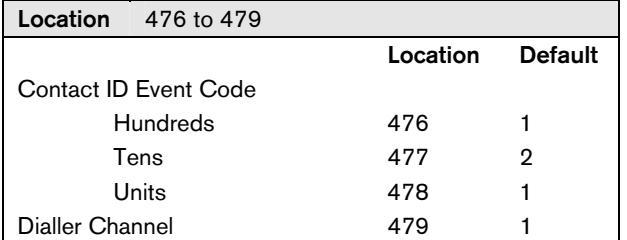

#### 5.5.2 Codepad Panic

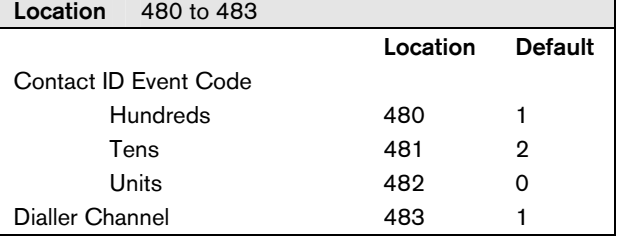

#### 5.5.3 Access Denied (Code Retries)

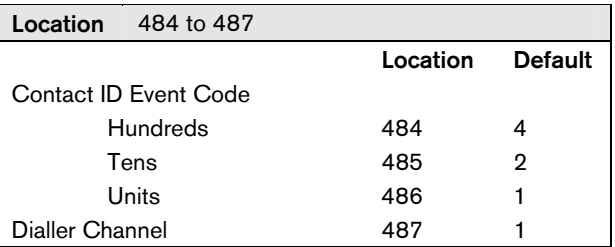

#### 5.5.4 Codepad Lockout Time

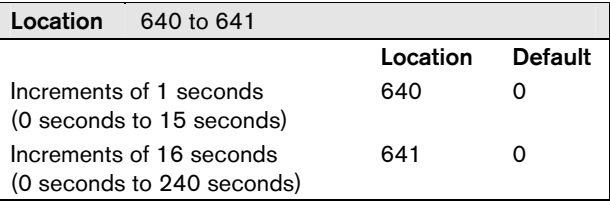

### 5.6 AC Fail

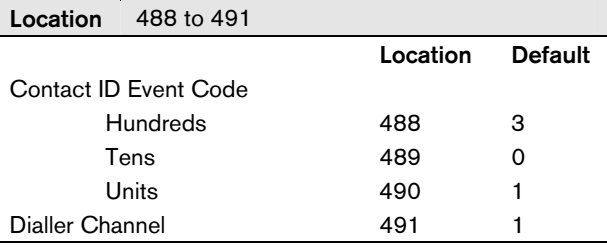

#### 5.7 Low Battery

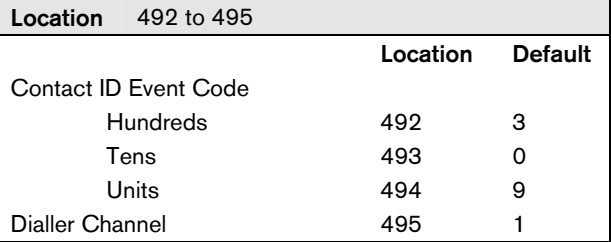

### 5.8 Program Altered Code

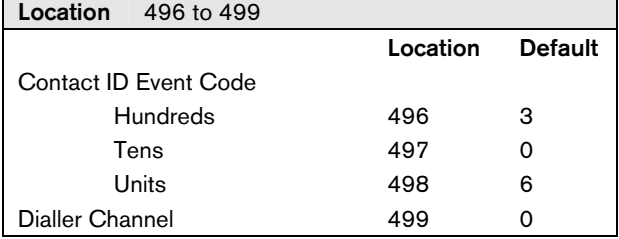

### 5.9 Sensor Watch (V1.10 to V1.31, V1.32)

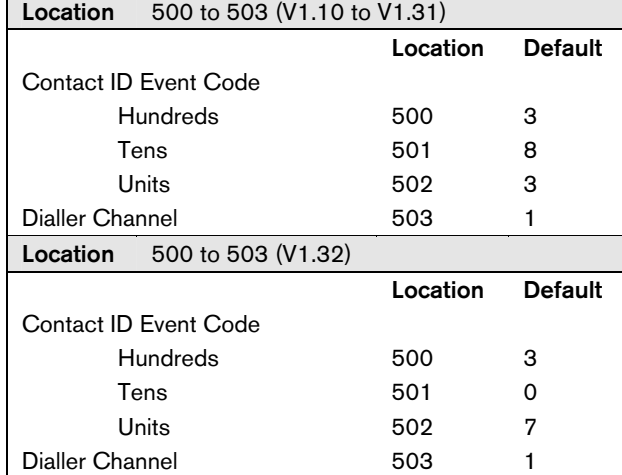

### 5.10 Reports Programming

#### 5.10.1 Open/Close Reports for Area 1

Location 504 to 505

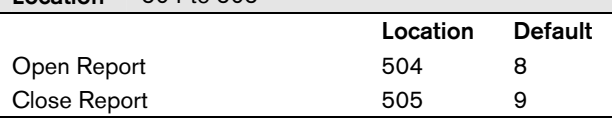

### 5.10.2 Test Report Time (Automatic)

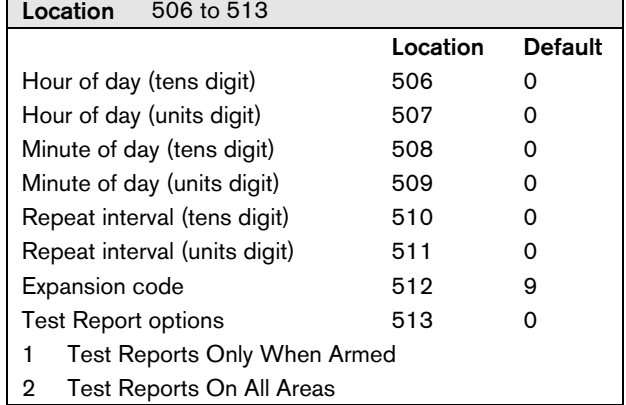

### 5.11 PET Pager Programming

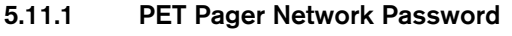

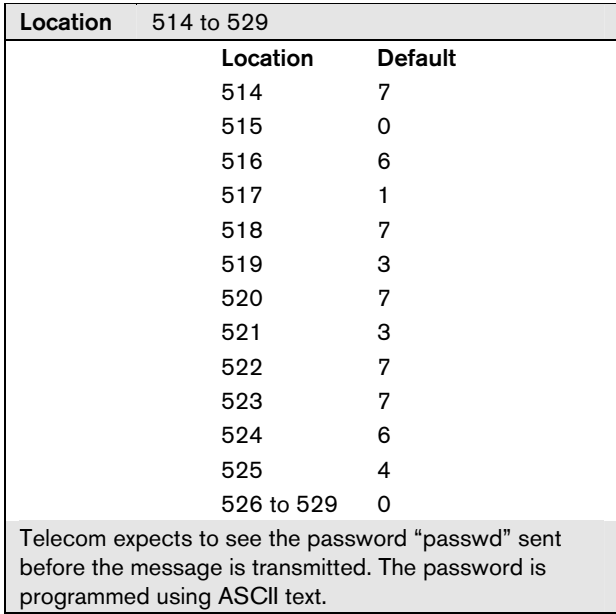

### 5.11.2 PET Pager ID Number

The Pager ID Number locations store the unique number that allows the network to identify individual pagers. When programming the system to report using SMS messaging to a mobile phone, enter the mobile phone number as the PET pager ID number. To program the Pager ID Number, enter the decimal characters that represent the Pager ID Number. Remember to substitute a ten for a zero and to terminate the number with a zero as you would if you were programming the telephone numbers.

Location 530 to 539

Default 0

### 5.12 Outputs Programming

#### 5.12.1 Outputs

Location  $540 \text{ to } 623$ 

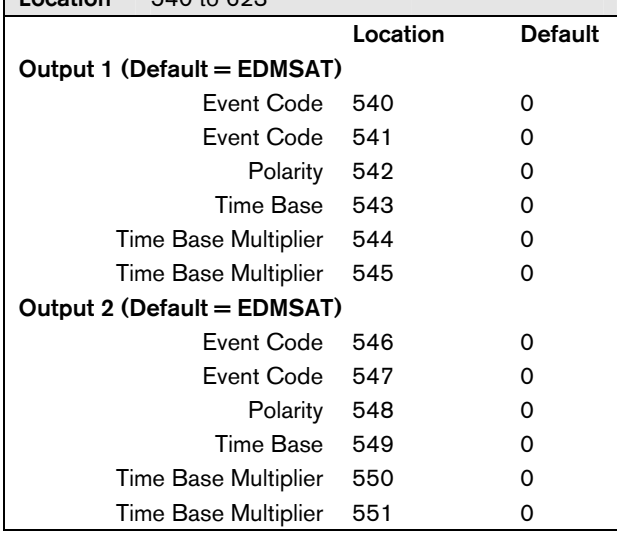

### 5.12.1 Outputs (continued)

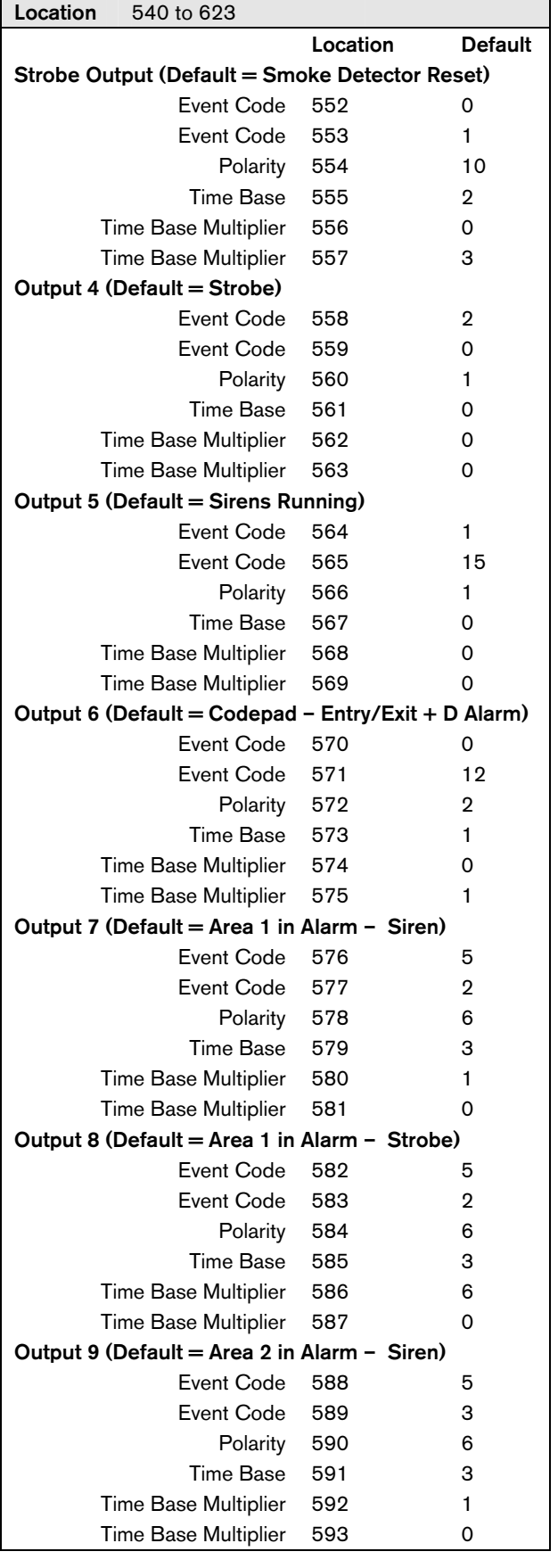

٦

#### 5.12.1 Outputs (continued)

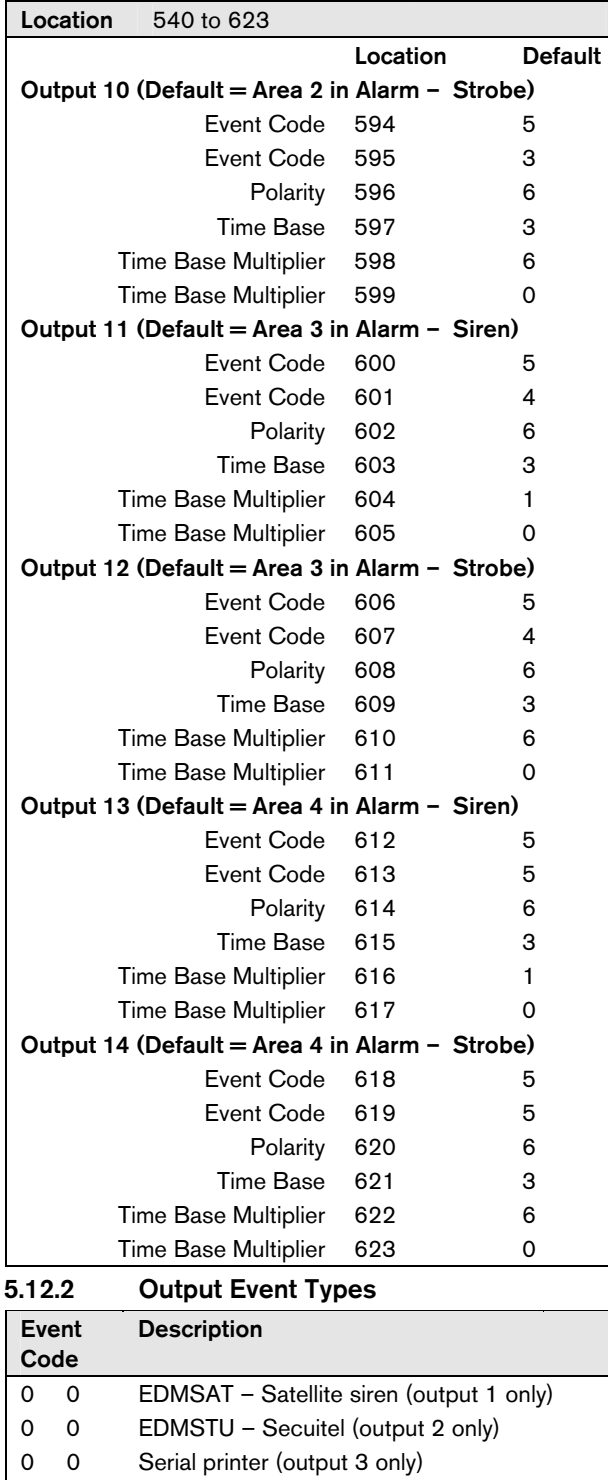

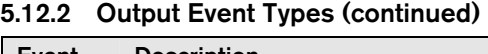

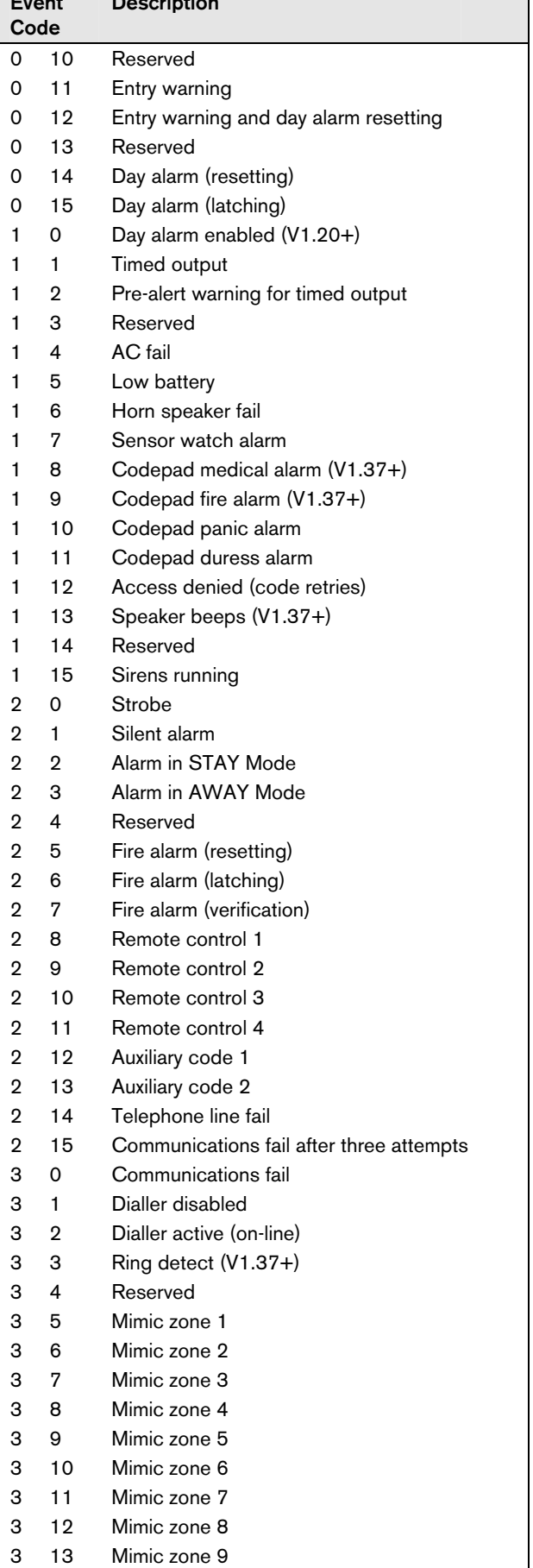

0 6 Exit warning (all zones sealed) and entry

0 1 System armed 0 2 System disarmed 0 3 Armed in STAY Mode 0 4 Pre-arming alert (V1.10) 0 4 Armed in AWAY (V1.20+) 0 5 Pre-arming alert (V1.20+)

warning 0 7 Exit warning

0 8 Exit warning finished 0 9 Kiss-off after end of exit time

#### 5.12.2 Output Event Types (continued)

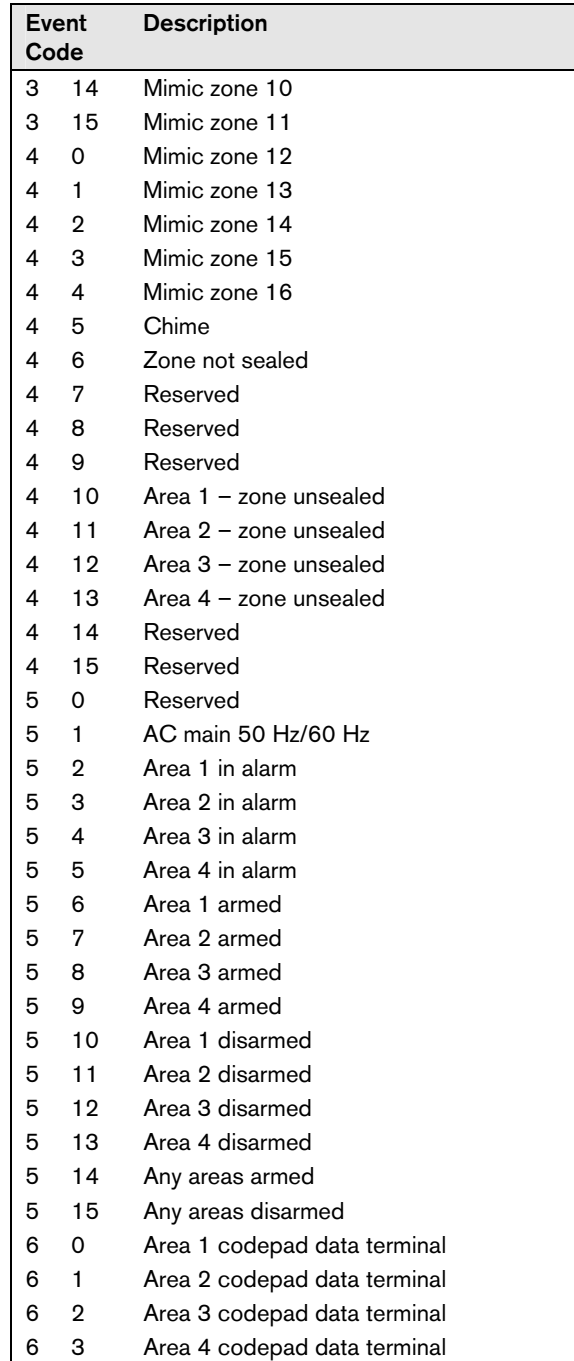

#### 5.12.3 Polarity (Modes)

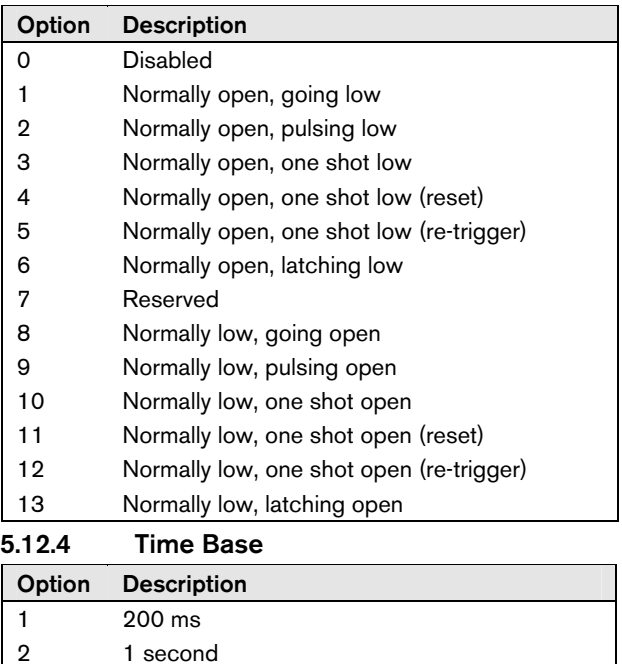

### 5.12.5 Time Base Multiplier

Enter a value between 01 and 99.

#### 5.12.6 One Shot Mode

3 1 minute 4 1 hour

When you program the output polarity as one shot, the time base is multiplied by the time base multiplier. For example, if the time base  $= 2$  and the multiplier  $= 05$ , the output operates for 10 seconds.

#### 5.12.7 Pulsing Mode

When you program the output polarity as pulsing, the time base becomes the ON time and the multiplier becomes the OFF time. The OFF time is the time base x the multiplier. For example, if you want the output to pulse 1 second ON and 5 seconds OFF, you would program the time base as one and the multiplier as five.

### 5.13 Entry and Exit Time Programming

#### 5.13.1 Entry Time 1

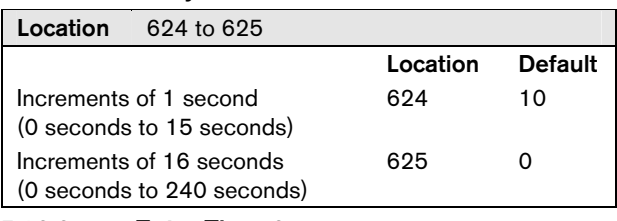

#### 5.13.2 Entry Time 2

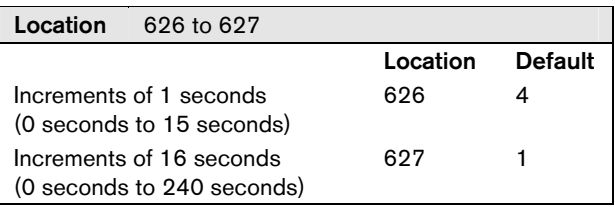

### 5.13.3 Entry Time 3

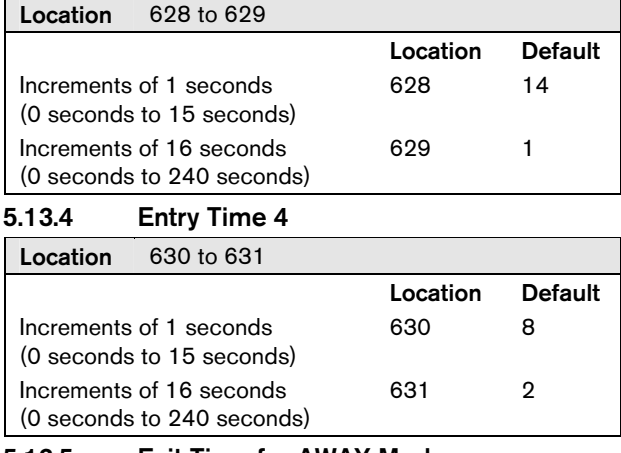

#### 5.13.5 Exit Time for AWAY Mode

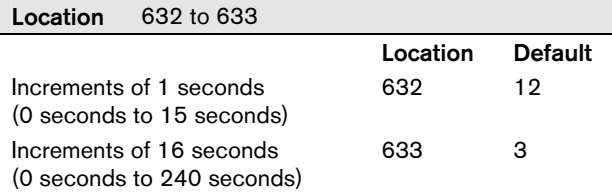

#### 5.13.6 Entry Time for STAY Mode 1

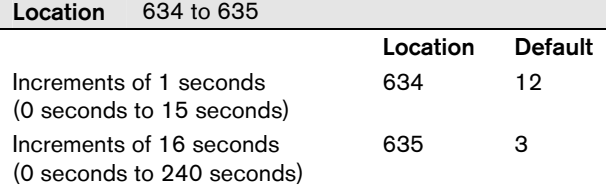

#### 5.13.7 Entry Time for STAY Mode 2

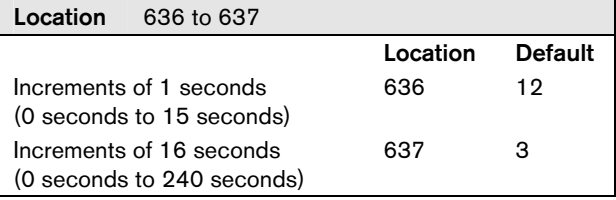

#### 5.13.8 Entry Guard Time for STAY Modes 1 and 2

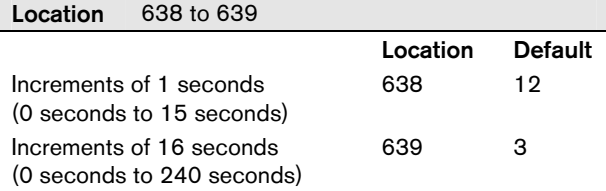

### 5.14 Sensor Watch Time

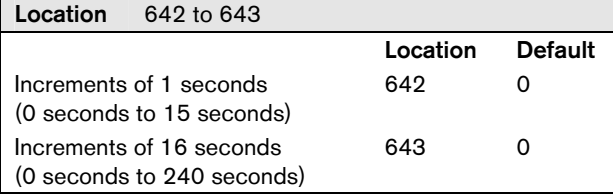

### 5.15 System Date (V1.10, V1.20+)

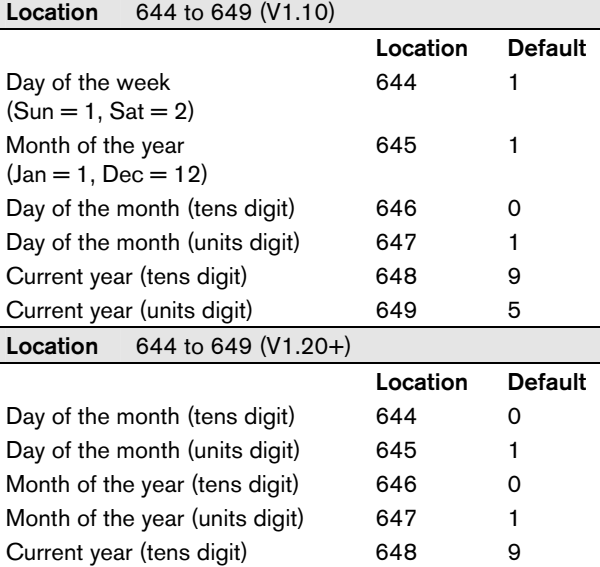

### Current year (units digit) 649 5 5.16 Auto Arming Time Programming

### 5.16.1 Auto Arming Time

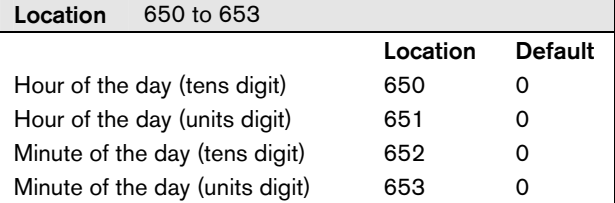

#### 5.16.2 Auto Arming Pre-Alert Time

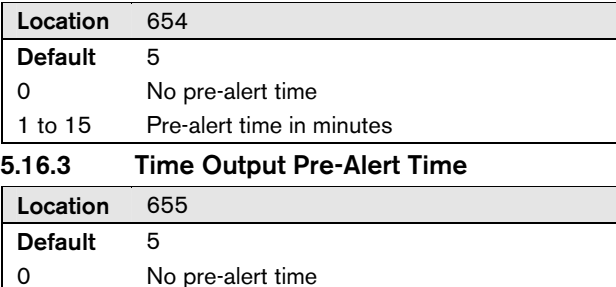

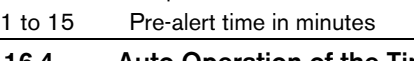

### 5.16.4 Auto Operation of the Timed Output

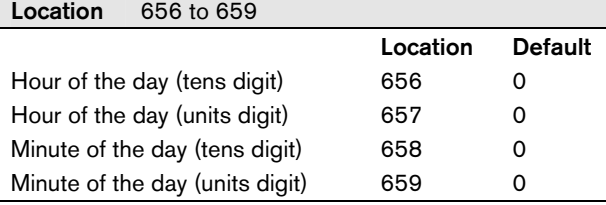

### 5.17 Siren Programming

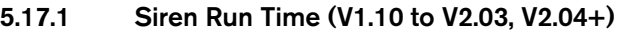

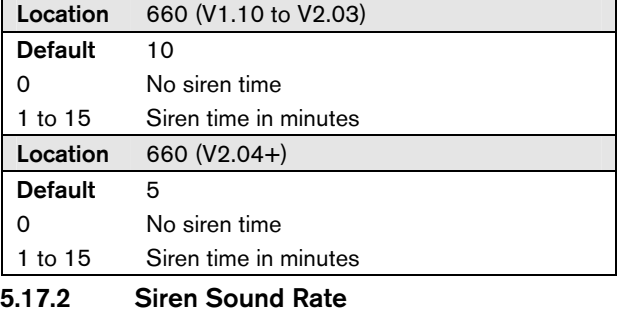

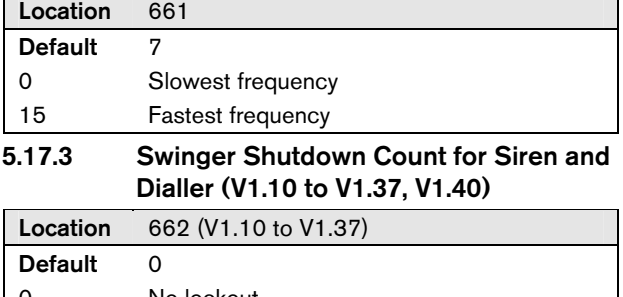

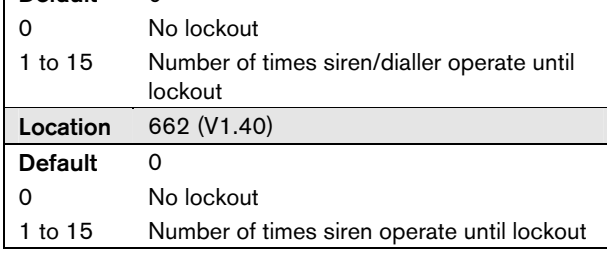

### 5.18 Dialler Options Programming

#### 5.18.1 Dialler Options 1

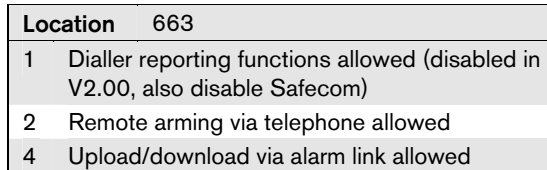

8 Terminate alarm link session on alarm

#### 5.18.2 Dialler Options 2

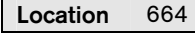

```
Default 0
```
- 1 Open/close reports only after alarm
- 2 First to open/last to close reporting (partitioned systems only)
- 4 Open/Close Reports in STAY Mode allowed
- 8 Answering machine bypass only when armed  $(V1.31+)$

### 5.19 System Options Programming

### 5.19.1 System Options 1

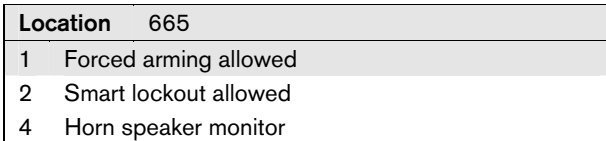

8 Horn speaker beeps allowed

### 5.19.2 System Options 2

### Location 666

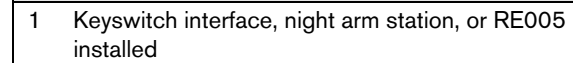

- 2 Handover delay to be sequential
- 4 Codepad panic to be silent
- 8 Access denied (code retries/codepad tamper) to be silent

#### 5.19.3 System Options 3

#### Location 667 **Default**

- 1 Area 1 codepad connected to main data terminal
- 2 Modem module required for alarm link operation
- 4 AC fail after 1 hour (Disabled = after 2 minutes)
- 8 Pulse count handover allowed
- 5.19.4 System Options 4 (V1.10 only)

### Location 668

#### Default 0

- 1 Delay audible alarm until communication complete
- 2 Reset alarm outputs from any area (partitioned systems only)
- 4 Auto arm in AWAY mode
- 8 Auto arm in STAY mode 1

#### 5.19.5 System Options 4 (V1.20+)

## Location 668 Default 0

- 1 Delay audible alarm until communication complete
- 2 Reset alarm outputs from any area (partitioned systems only)
- 4 Ignore AC mains fail (V1.30+)
- 8 Auto arm in STAY Mode 1

#### 5.19.6 System Options 5 (V1.37+)

Location 897

- Default 0
- 1 Send Test Report at end of siren time
- 2 Power up in disarmed state (re-boot)
- 4 Internal crystal to keep time (V1.40+)
- 8 Reserved

### 5.19.7 System Options 6 (V1.33+)

#### Location 898

- 1 Busy tone detection for domestic dialling allowed
- 2 Kiss-off detection for domestic dialling allowed
- 4 Extend acknowledge time from 30 seconds to 60 seconds
- 8 If battery failed, restrict battery test only on arming (V1.35+)

### 5.20 Consumer Options Programming

### 5.20.1 Consumer Options 1 (V1.10, V1.20+)

#### Location 669 (V1.10 only) 1 Entry guard time in STAY Mode

- 2 Audible alarm in STAY Mode allowed
- 4 User code required to isolate zones
- 8 Codepad Extinguish Mode allowed

### Location 669 (V1.20+)

- 1 STAY LED to display day alarm on/off status
- 2 Audible alarm in STAY Mode allowed
- 4 AUX LED to display dialler on-line (partitioned codepad only)
- 8 Codepad Extinguish Mode allowed

#### 5.20.2 Consumer Options 2

#### Location 670

- 1 User Code + 0 + AWAY function to arm/disarm all areas allowed
- 2 Single button arming allowed (AWAY/STAY Modes 1 and 2)
- 4 Single button disarming allowed (STAY Modes 1 and 2)
- 8 Alarm reset memory on disarm

#### 5.20.3 DTMF Command Module Options

## Location 671

- Default 0
- 1 Access to installer's programming mode allowed
- 2 Installer code functions allowed
- 4 Disarming and auxiliary code functions allowed
- 8 Master code functions allowed

### 5.20.4 Expansion Board Options (V1.10, V1.20)

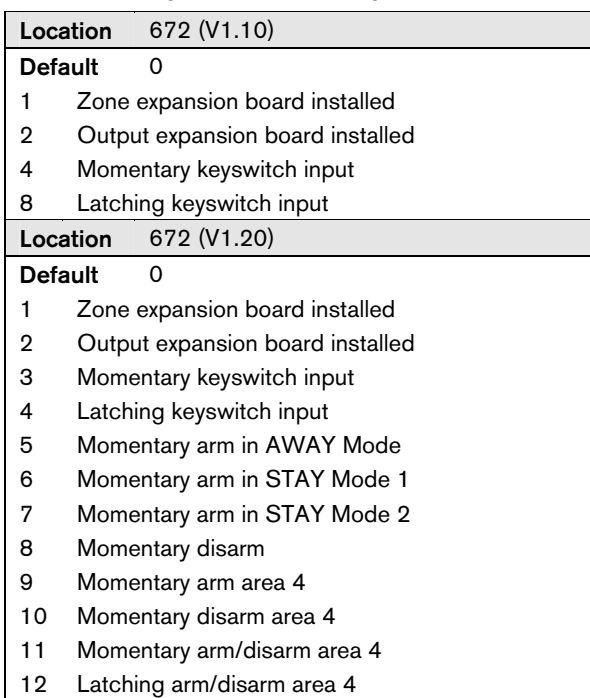

### 5.21 Telephone Line Fail Options

## Location 673

### Default 0

- 1 Display FAULT indicator if telephone line fails
- 2\* Sound alarm when system is armed if telephone line fails
- 4\* Sound alarm when system is disarmed if telephone line fails
- Options 2 and 4 must be used in conjunction with Option 1 (for example, program a 1, 3, 5, or 7).

### 5.22 Open/Close Reports Programming

#### 5.22.1 Open/Close Reports for Area 2

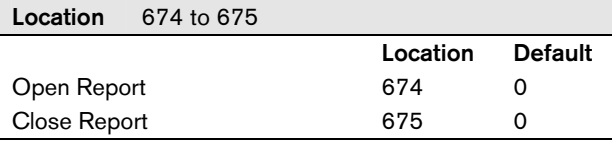

#### 5.22.2 Open/Close Reports for Area 3

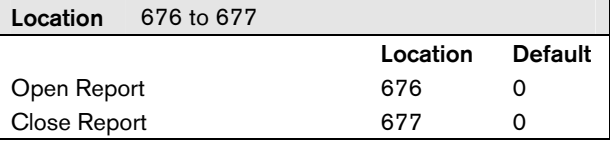

### 5.22.3 Open/Close Reports for Area 4

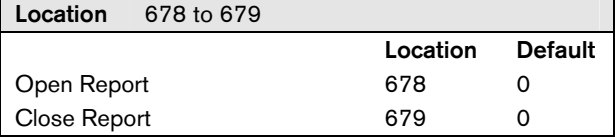

### 5.23 Subscriber ID Programming

#### 5.23.1 Subscriber ID Number for Area 2

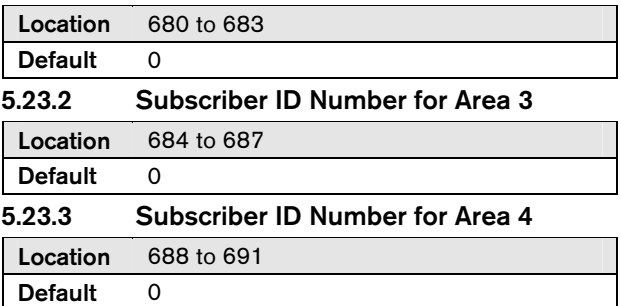

### 5.24 Zone Allocations Programming

5.24.1 Zone Allocations for Area 1

Location 692 to 699

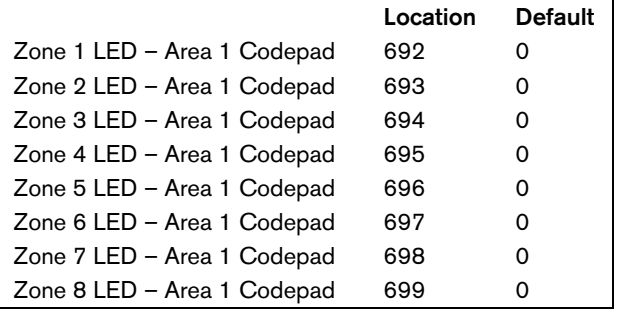

#### 5.24.2 Zone Allocations for Area 2

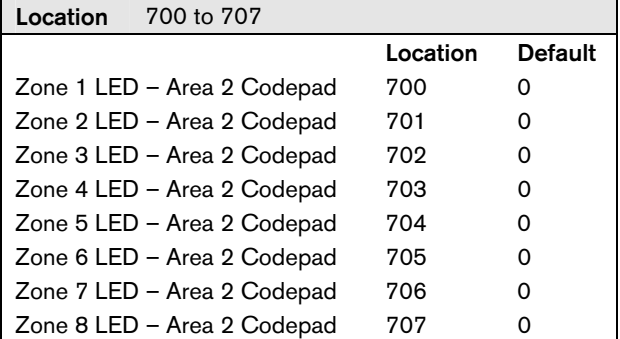

#### 5.24.3 Zone Allocations for Area 3

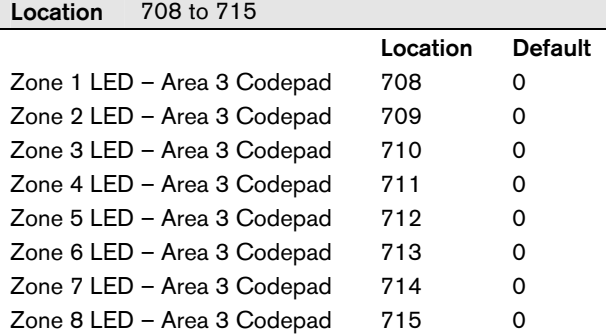

#### 5.24.4 Zone Allocations for Area 4

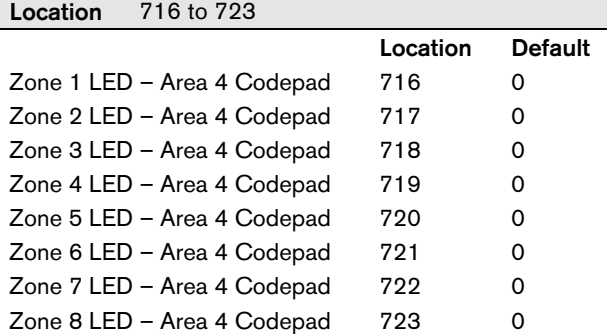

### 5.25 User Code Area Assignment

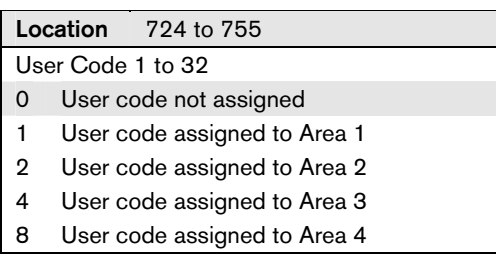

### 5.26 Serial Printer Baud Rate

### Location 756

- 1 300 baud
- 2 600 baud
- 3 1200 baud
- 4 2400 baud

### 5.27 Dialler Lockout Count (V1.40+)

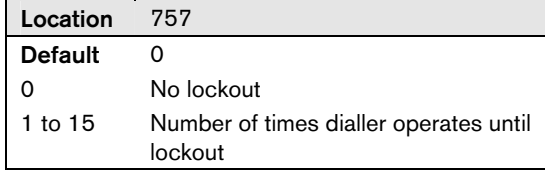

### 5.28 Safecom Programming

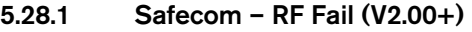

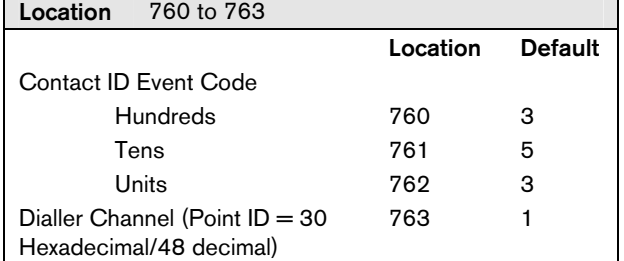

#### 5.28.2 Safecom – Telco Fail (V2.00+)

 $\overline{1}$   $\overline{1}$   $\overline{$ 

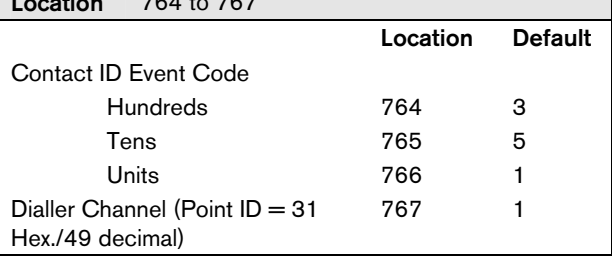

### 5.28.3 Safecom – RF Jamming (V2.00+)

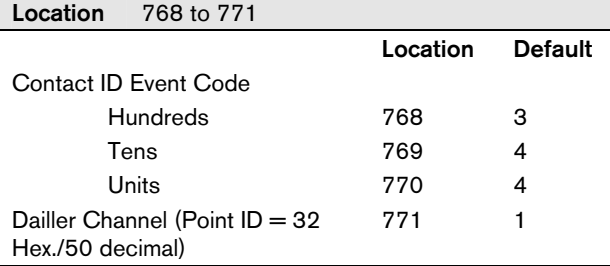

### 5.28.4 Safecom – RF Jamming Delay (V2.00+)

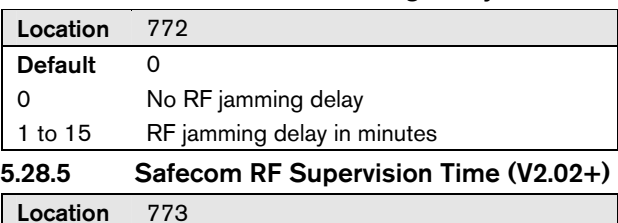

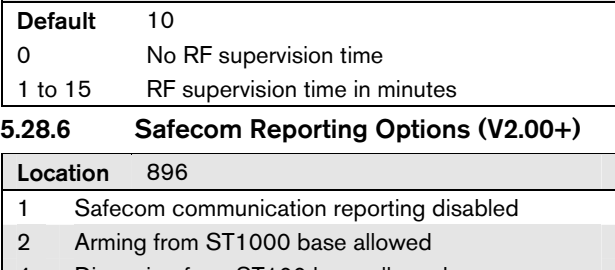

4 Disarming from ST100 base allowed

### 8 Reserved

5.28.7 Safecom Interface Serial Number

The eight-digit serial number of the Safecom interface board can be read in the locations below.

### Location 920 to 927

Default 0

### 5.29 Ring Burst Time (V2.04, V2.05+)

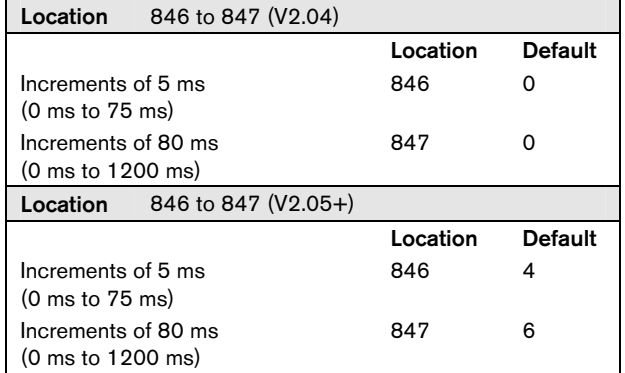

### 5.30 Carrier Sync Options

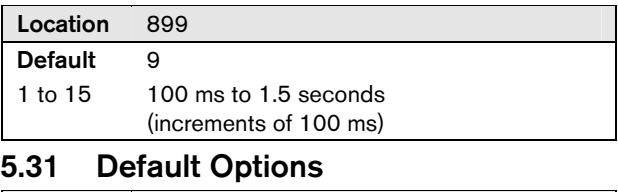

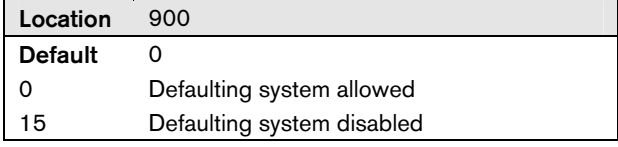

### 5.32 System Time

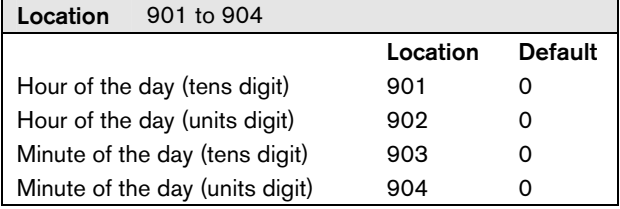

## 6. Connections

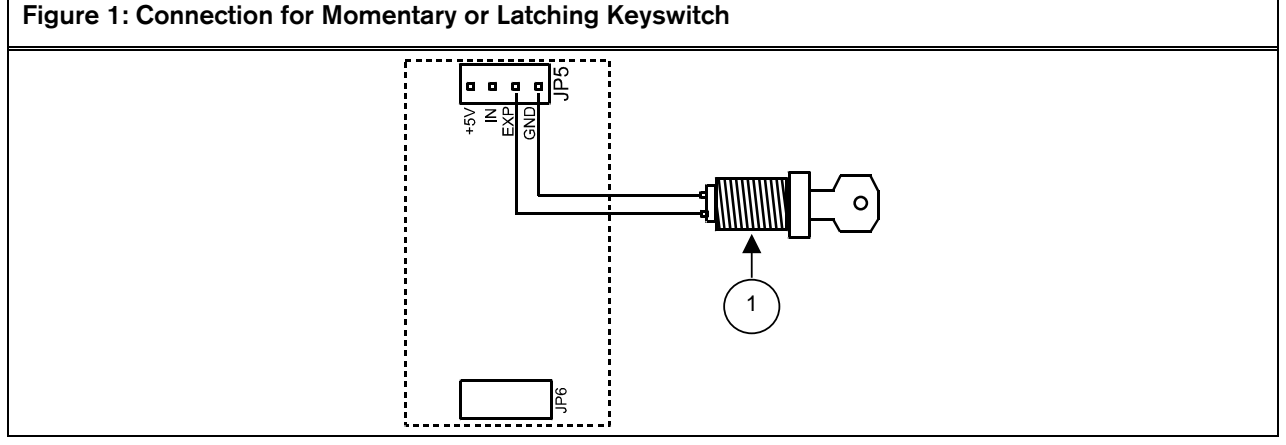

6.1 Connection for Momentary or Latching Keyswitch

 *1 = Momentary or latching keyswitch* 

*To enable the connection for a momentary or latching keyswitch on the above diagram, refer to "LOCATION 672" under Expansion Board Type to program these options.* 

### 6.2 Connections for Split EOL Resistors for 16 Zone Operation

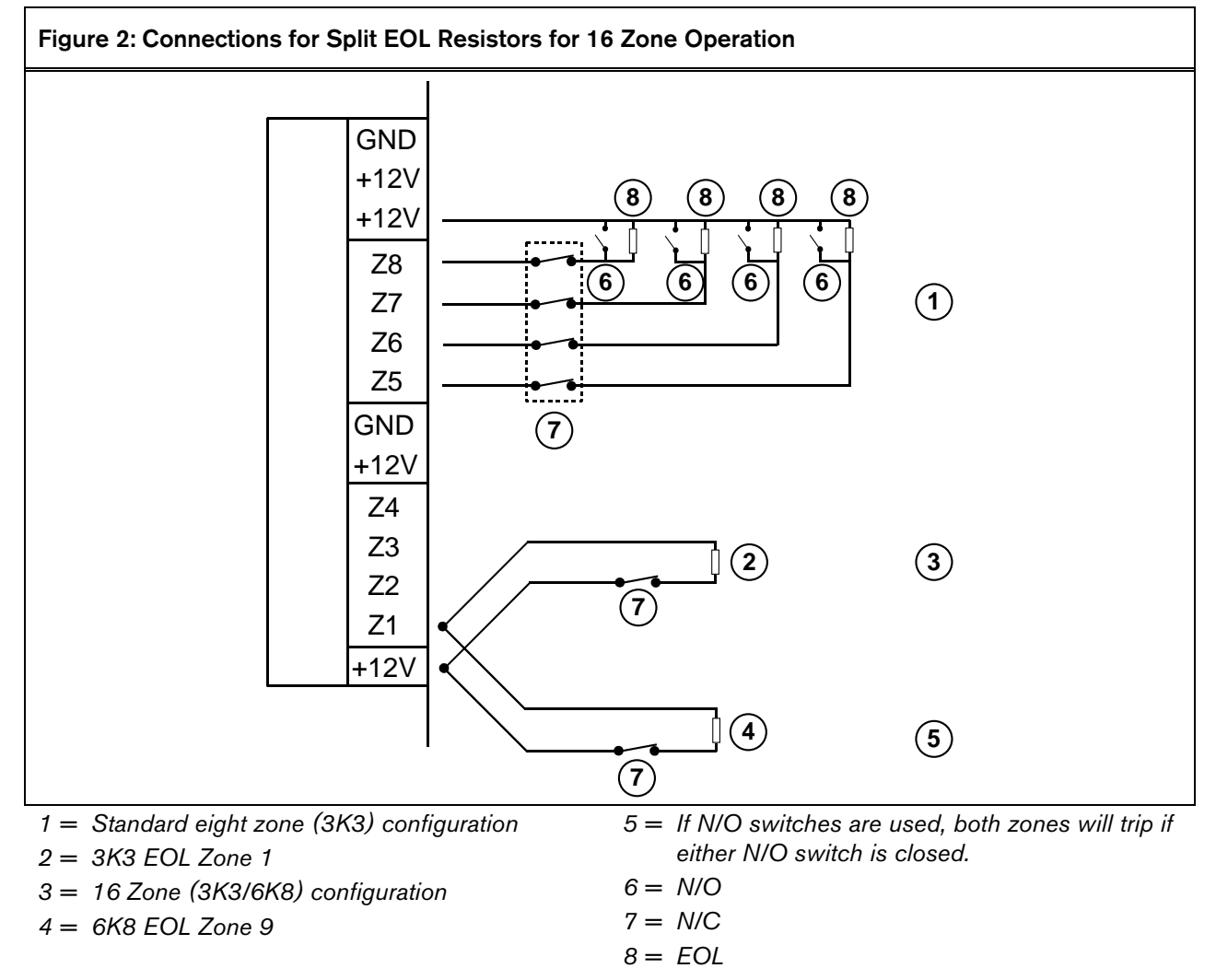

### 6.3 Connections for Split EOL Resistors for 16 Zone Operation Using N/O Contacts

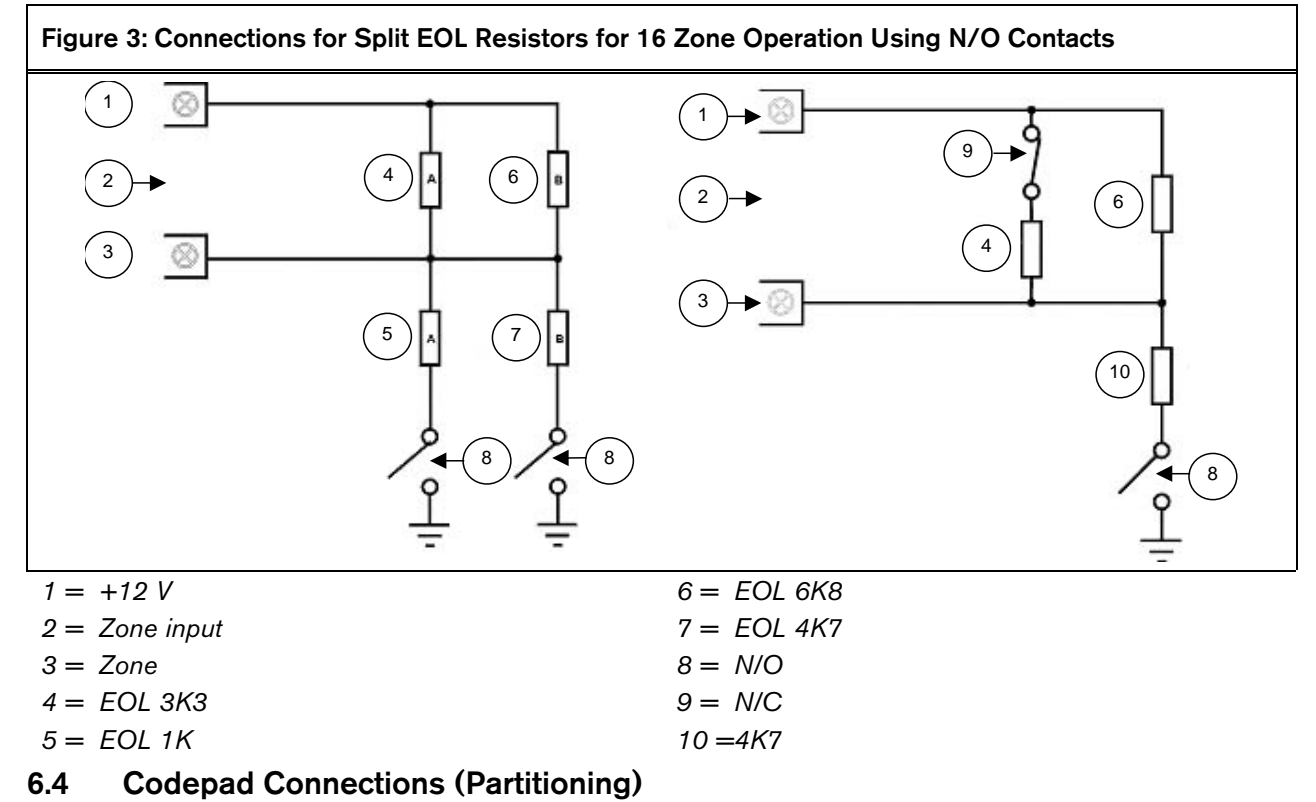

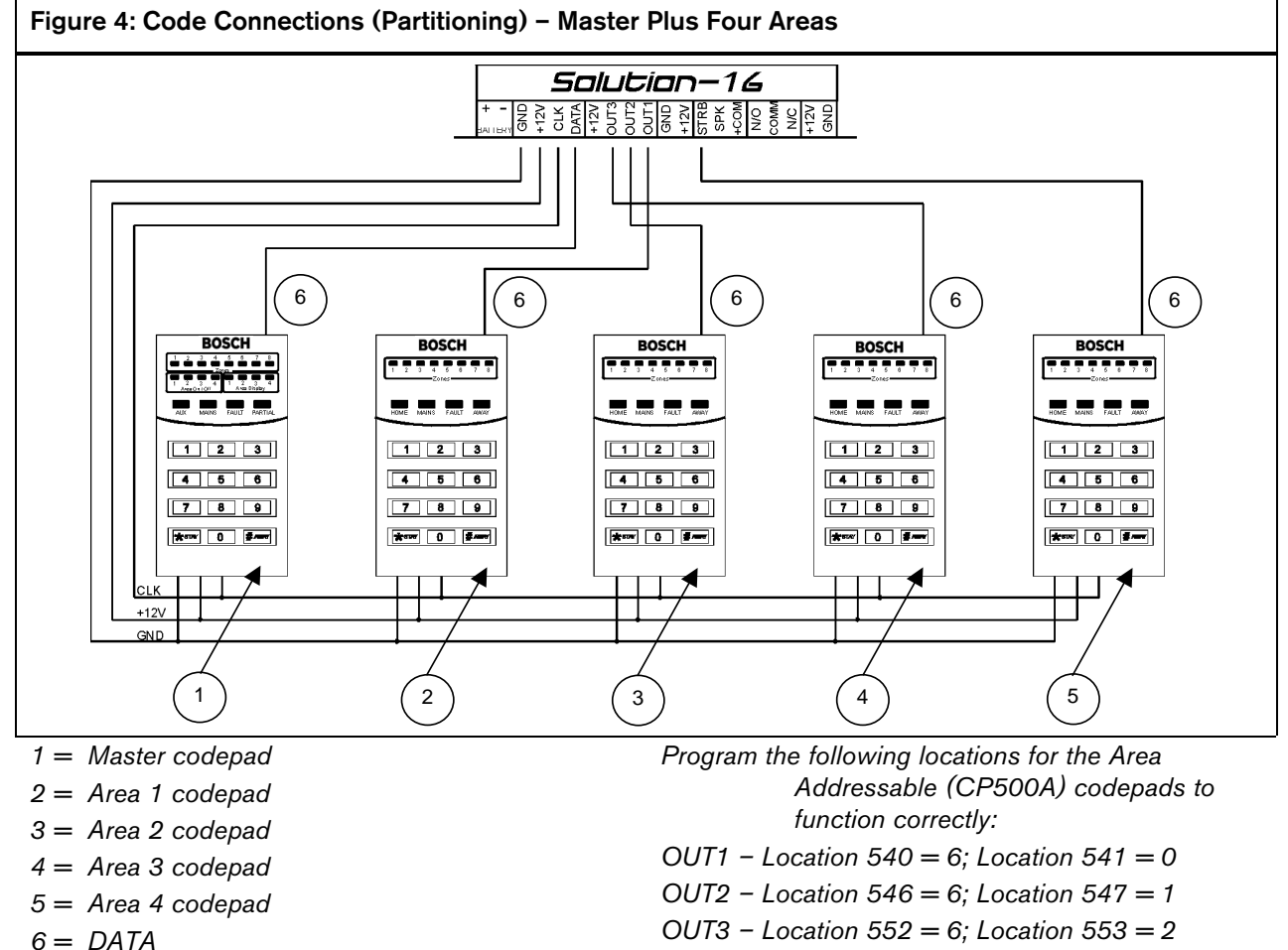

*OUT4 – Location 558 = 6; Location 559 = 3*

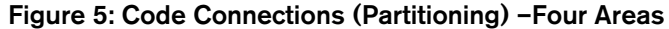

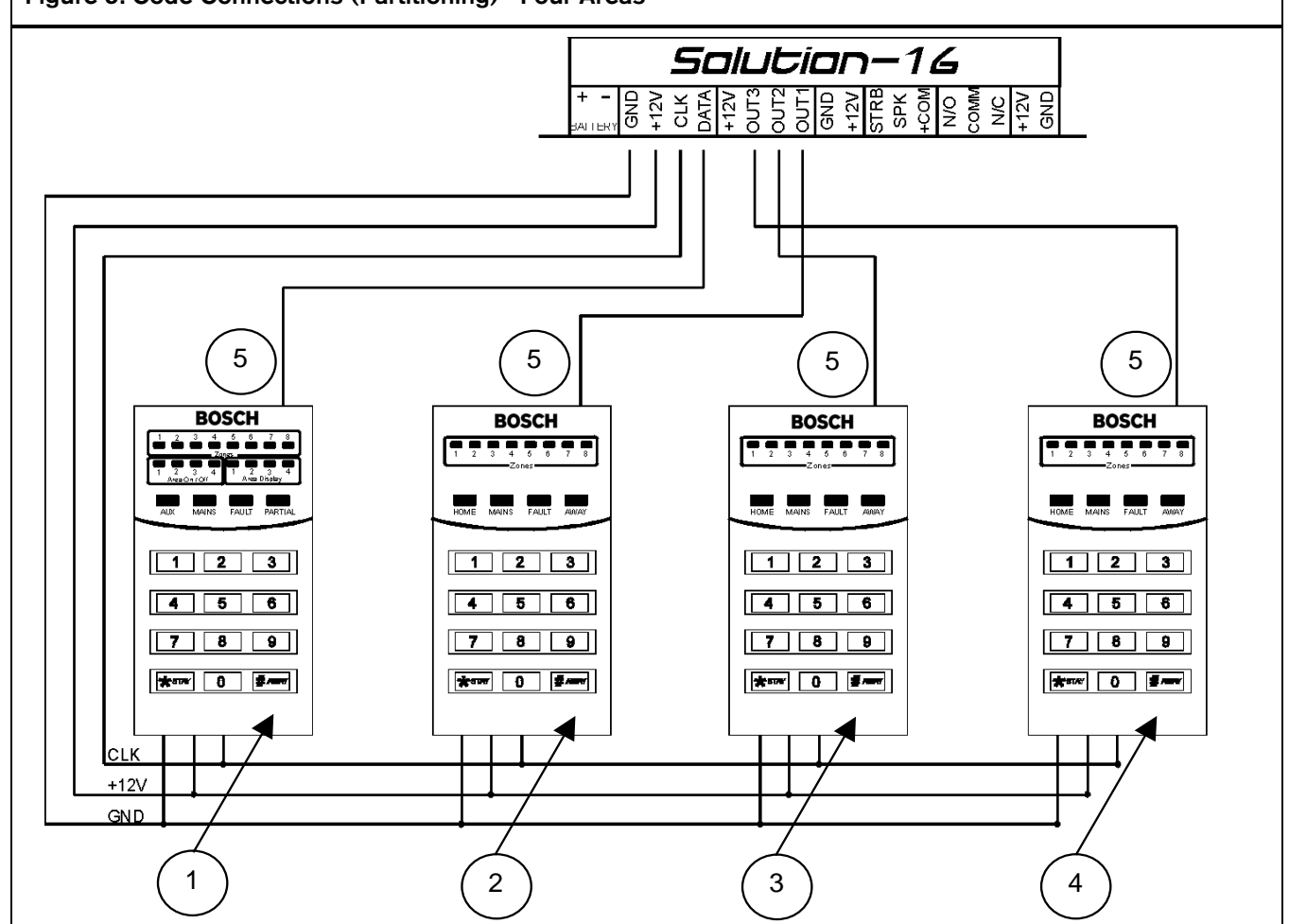

- *1 = Area 1 codepad*
- *2 = Area 2 codepad*
- *3 = Area 3 codepad*
- *4 = Area 4 codepad*
- *5 = DATA*

*Program the following locations for the Area Addressable (CP500A) codepads to function correctly: Location 667, enable Option 1 – Main codepad to display data for Area 1.* 

- *OUT1 Location 540 = 6; Location 541 = 1*
- *OUT2 Location 546 = 6; Location 547 = 2*
- *OUT3 Location 552 = 6; Location 553 = 3*

## 7. Wiring Diagrams

### 7.1 Safecom Interface

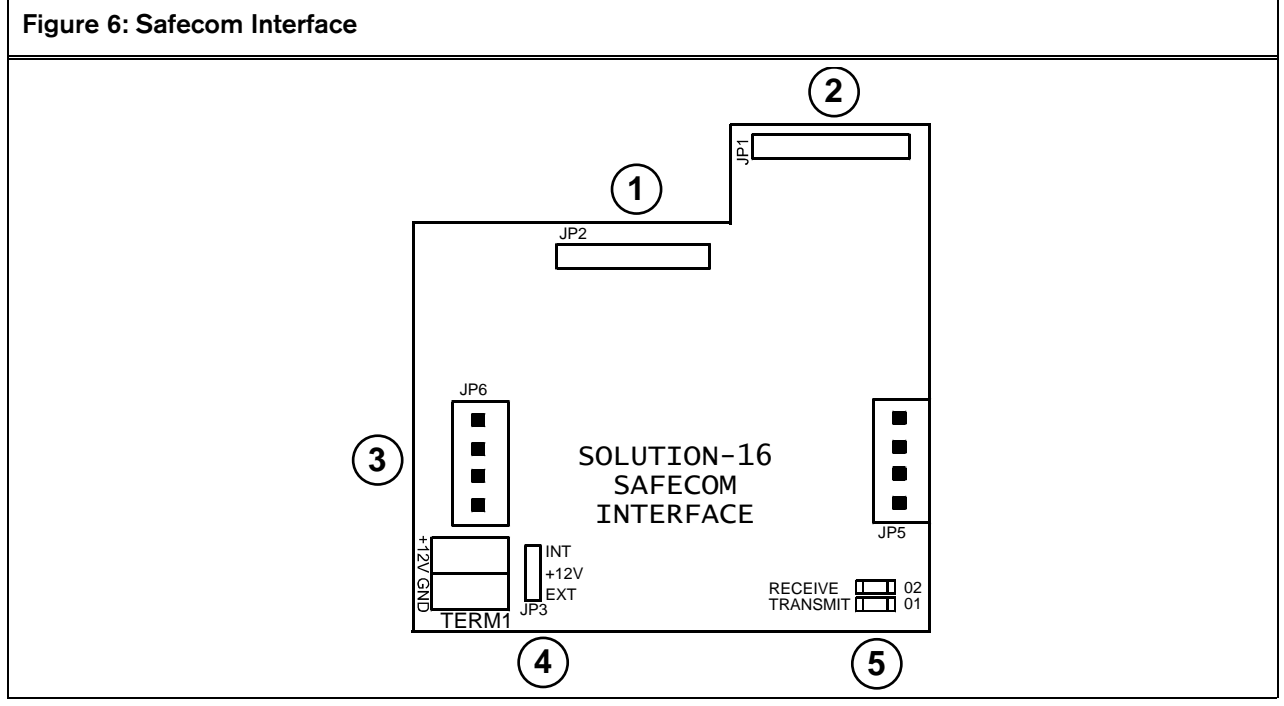

- *1 = Pins for radio connection*
- *2 = Connect to command module's terminal*
- *3 = Connecting pins for expander/channel output board*
- *4 = Power supply select. Join +12 V with INT for power from PCB or EXT for external +12 V power.*
- *5 = Data transmission LED. Indicates the data receiving and transmitting.*

### 7.2 Component Overlays

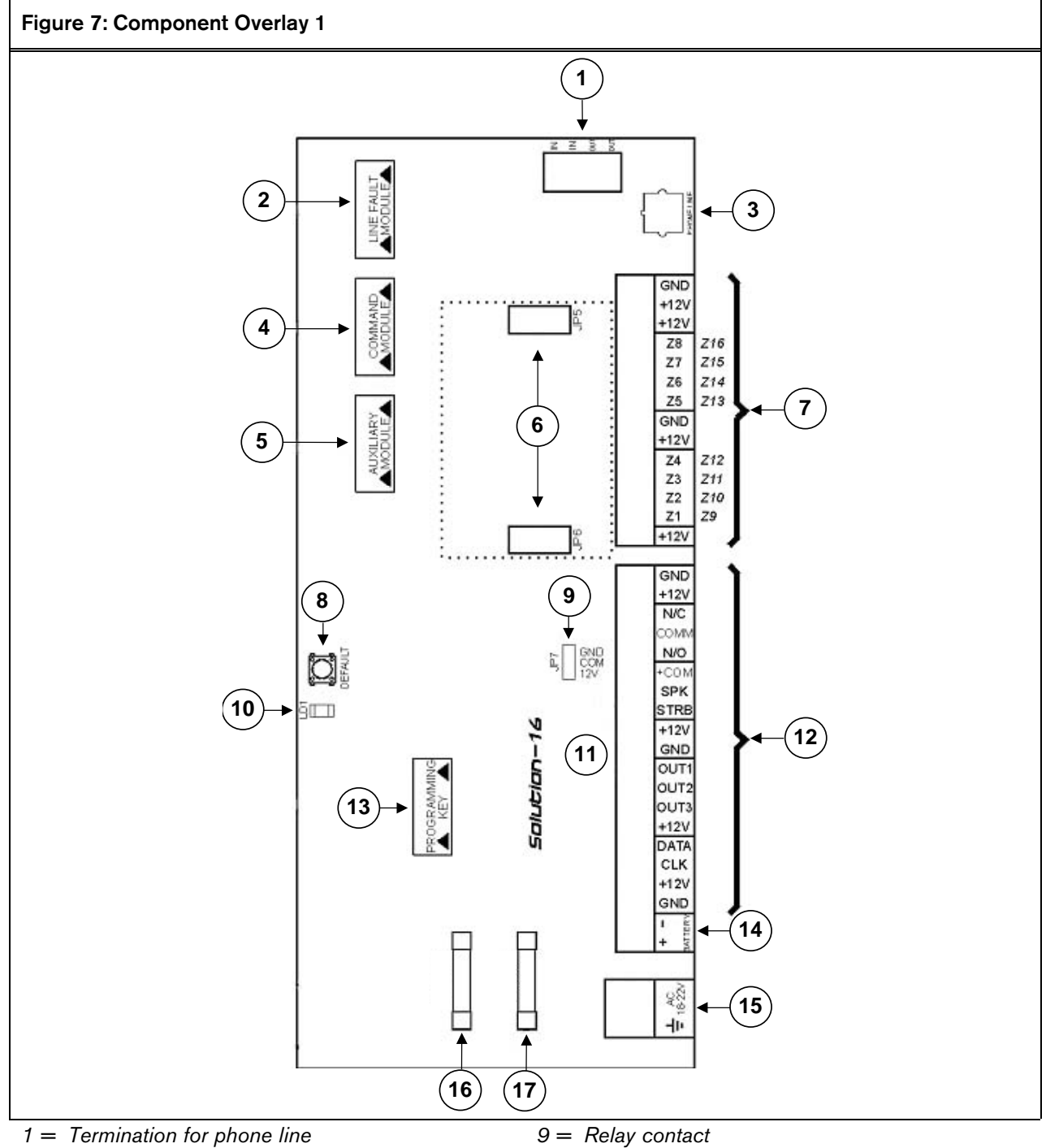

- *2 = Line fault module (note polarity)*
- *3 = Socket for telecom lead connection*
- *4 = DTMF command module (note polarity)*
- *5 = Voice module, modem module, or phone amplifier (not polarity)*
- *6 = Optional 8 zone expander/8 channel output board plugs*
- *7 = Zone termination strip*
- *8 = Default switch*
- *10 = Battery consumption LED (When illuminated, indicates power is being drawn from the battery.)*
- *11 = Remove link for dry contact*
- *12 = Output termination strip*
- *13 = Programming key or programmer plugs*
- *14 = Battery input*
- *15 = Plug pack input (Bosch Security Systems TF008)*
- *16 = 3 A battery fuse*
- *17 = 1 A accessory fuse (for external equipment)*

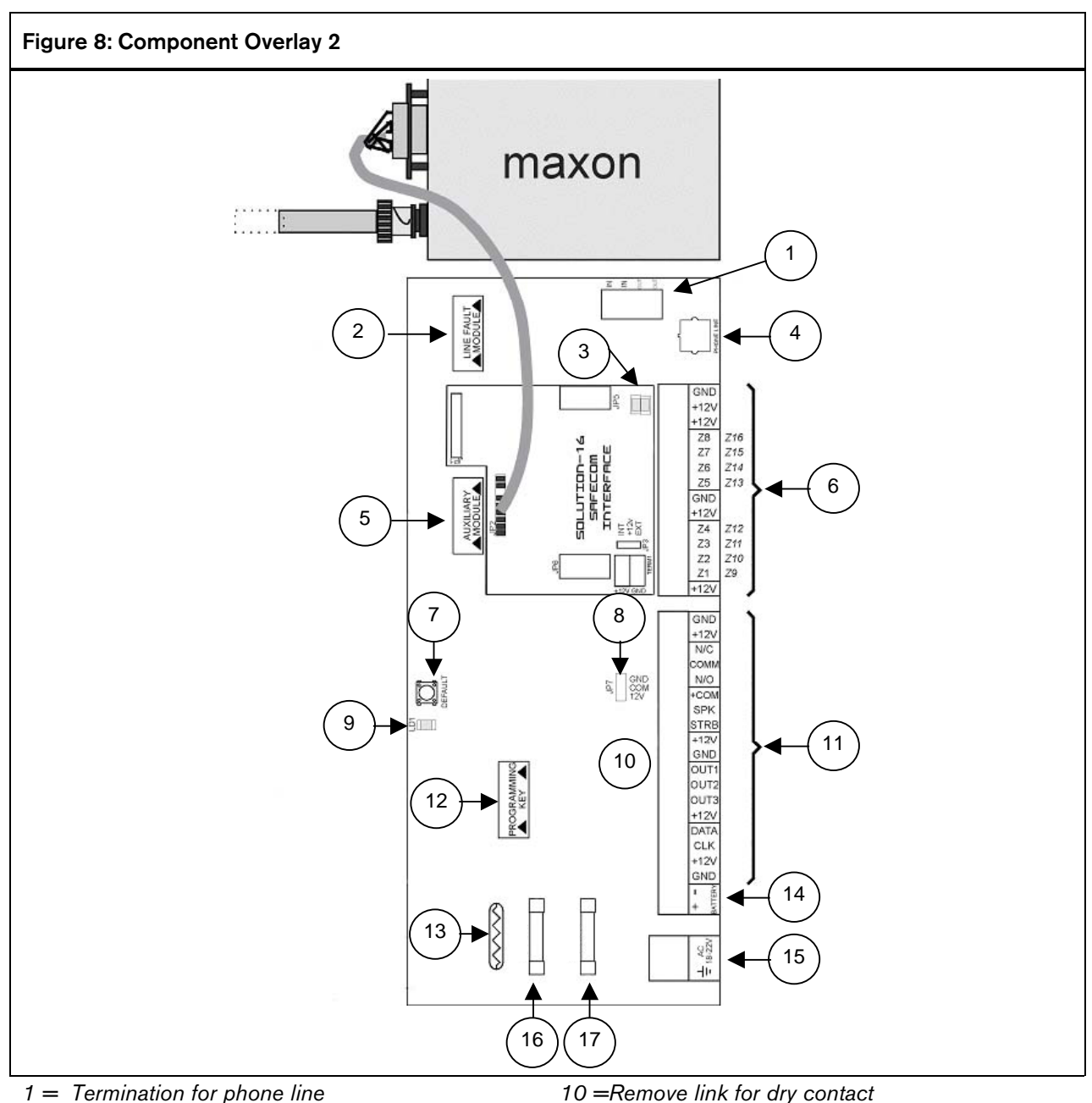

- *2 = Line fault module (note polarity)*
- *3 = Receive/Transmit*
- *4 = Socket for telecom lead connection*
- *5 = Voice module, modem module, phone amplifier, or direct link cable (note polarity)*
- *6 = Zone termination strip*
- *7 = Default switch*
- *8 = Relay contact*
- *9 = Battery consumption LED (when illuminated, indicates power is being drawn from the battery)*
- *10 = Remove link for dry contact*
- *11 = Output termination strip*
- *12 = Programming key or programmer plugs in here*
- *13 = Battery charge globe remains fully illuminated until the battery is 100% charged*
- *14 = Battery input*
- *15 = Plug pack input (Bosch Security Systems TF008)*
- *16 = 3 A battery fuse*
- *17 = 1 A accessory fuse (for external equipment)*

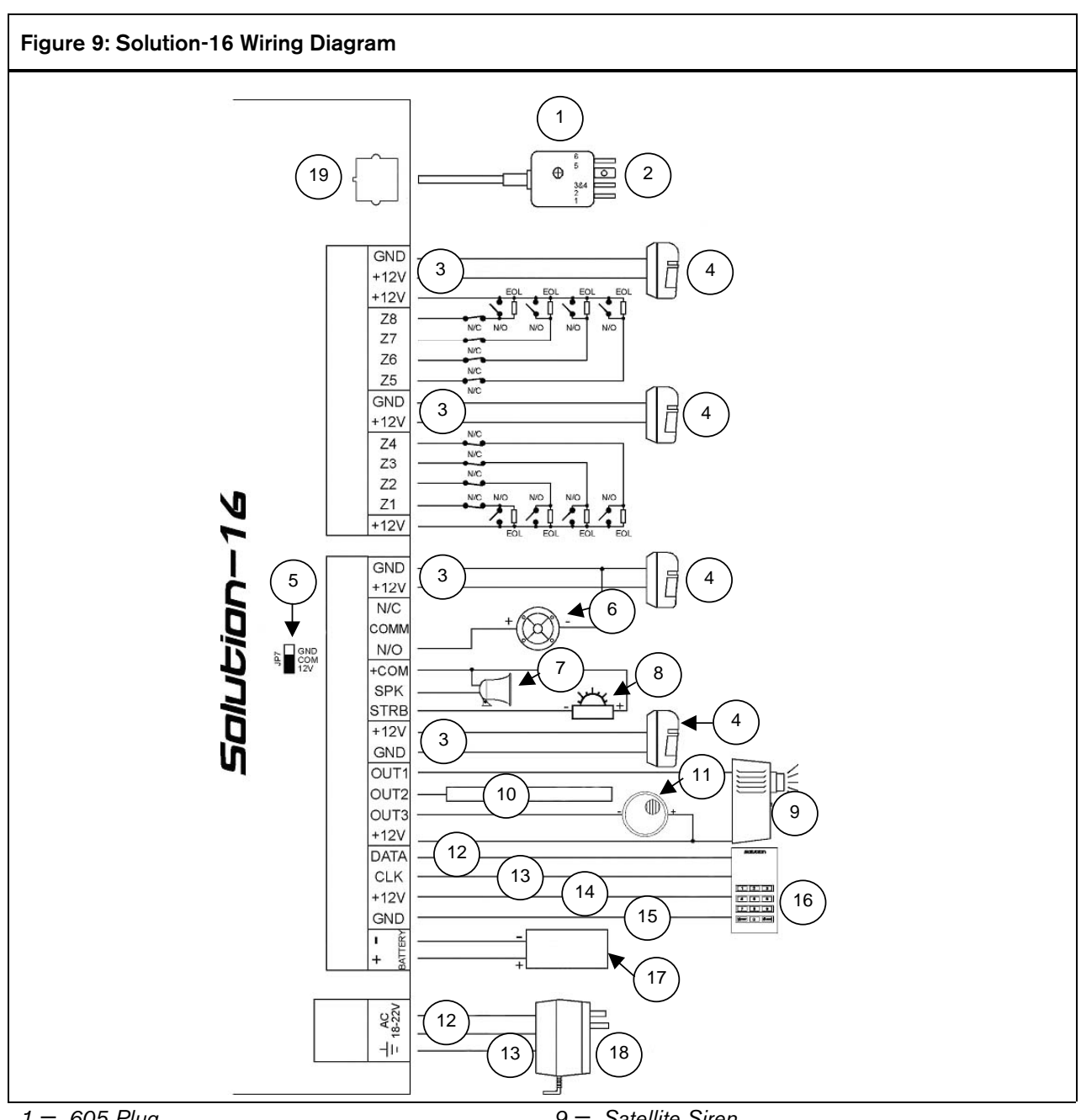

- *1 = 605 Plug*
- *2 = 1 (Green) Internal phone line 5 (Yellow) - Internal phone line* 
	- *2 (Black) Telecom line (street)*
	- *6 (Red) Telecom line (street)*
	- *3 and 4 Not used*
- *3 = Power to external equipment: 12 V, 1 A*
- *4 = Detector*
- *5 = Link between 12 V and COM*
- *6 = Siren or screamer*
- *7 = 8* Ω *speaker*
- *8 = Strobe*
- *9 = Satellite Siren*
- *10 = Data output for Bosch Security Systems*
- *11 = Smoke detector*
- *12 = Yellow*
- *13 = Green*
- *14 = Red*
- *15 = Black*
- *16 = Codepad*
- *17 = Battery 12 V 6.5 Ah*
- *18 = 18 VAC 1.3 A plug pack (TF008)*
- *19 = Phone line*

Notes:

Bosch Security Systems 25 Huntingwood Drive Huntingwood, 2148 Australia Phone: +612 9672 1777 Facsimile: +612 9672 1717

© 2004 Bosch Security Systems 4998152461B 920049Q Issue 2.42

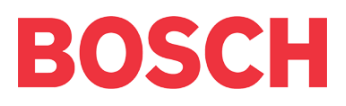